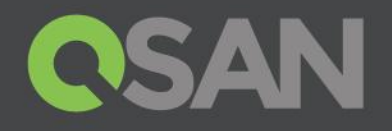

# XCubeSAN Series White Pape

# Auto Tiering 2.0

**THURSDAY** 

QSAN Technology, In www.QSAN.cor

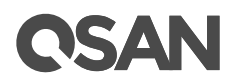

#### **Copyright**

© Copyright 2018 QSAN Technology, Inc. All rights reserved. No part of this document ma reproduced or transmitted without written permission from QSAN Technology, Inc.

#### **January 2018**

This edition applies to QSAN XCubeSAN series. QSAN believes the information in this publication accurate as of its publication date. The information is subject to change without no

#### **Trademarks**

QSAN, the QSAN logo, XC ube SAN, and QSAN .com are trademarks or registered trademarks of QSAN Technol ogy, Inc.

Microsoft, Windows, Windows Server , and Hyper -V are trademarks or registered trademarks of Microsoft Corporation in the United States and/or other coun

Linux is a trademark of Linus Torvalds in the United States and/or other countries .

UNIX is a registered trademark of The Open Group in the United States and other counter

Mac and OS X are trademarks of Apple Inc., registered in the U.S. and other count

Java and all Java -based trademarks and logos are trademarks or registered tr ademarks of Oracle and/or its affiliates.

VMware, ESXi, and vSphere are registered trademarks or trademarks o f VMware, Inc. in the United States and/or other countries .

Citrix and Xen are registered trademarks or trademarks of Citrix Systems, Inc. in the United States and/or other countries .

Other trademarks and trade names used in this document to refer to either the entities claim marks and names or their products are the property of their respective own

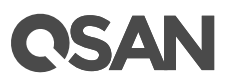

## <span id="page-2-0"></span>**Notices**

This XCubeSAN series white paper is applicable to the following XCubeSAN models:

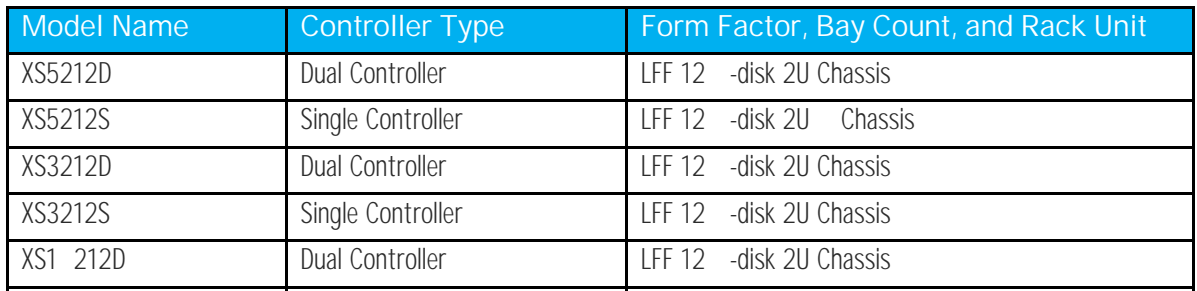

#### XCube SAN Storage System 4U 19" Rack Mount Models

XCubeSAN Storage System 3U 19" Rack Mount Models

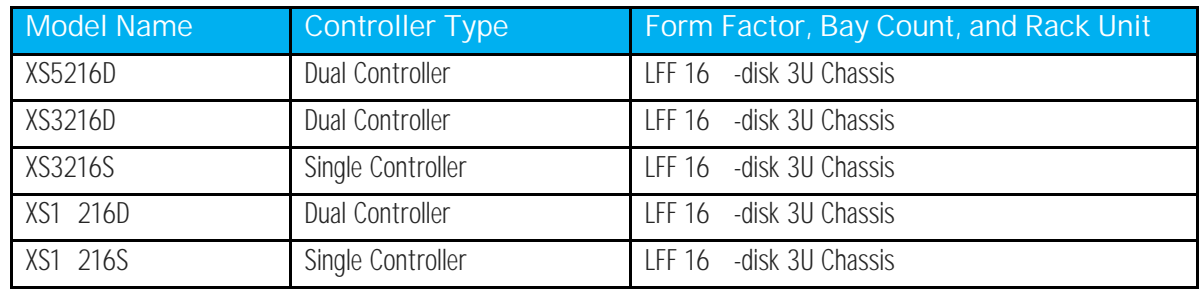

#### XCubeSAN Storage System 2U 19" Rack Mount Models

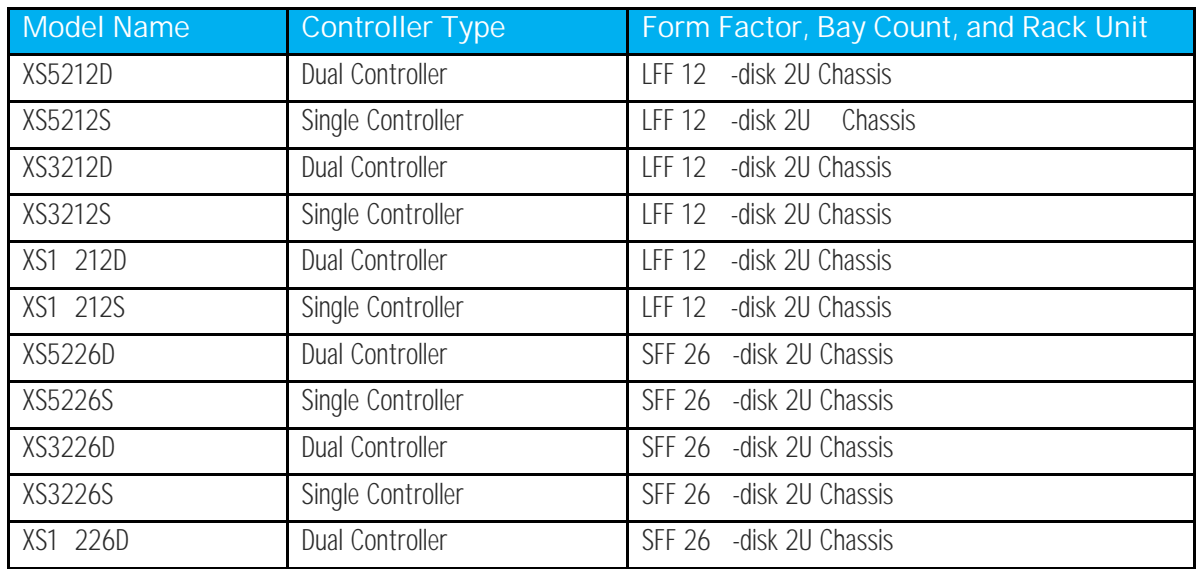

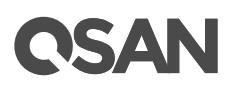

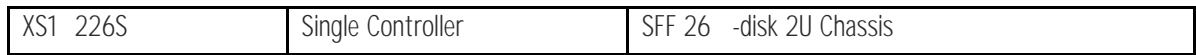

Information contained in document has been reviewed for accuracy. But it could include typographical errors or technical inaccuracies . Changes are made to the document periodically . These changes will be incorporated in new editions of the publication. QSAN may make improvements or changes in the product s. All features , functionality , and product specifications are subject to change without prior notice or obligation. All statements information, and recommendations in this document do not constitute a w arranty of any kind, express or implie

Any performance data contained herein was determined in a controlled envirc Therefore, the results obtained in other operating environments may vary signific Some measurements may have been made on devel opment-level systems and there is no quarantee that these measurements will be the same on generally available systen Furthermore, some measurements may have been estimated through extrapolation. Actual results may vary. Users of this document should ver ify the applicable data for their specific environment.

This information contains examples of data and reports used in daily business operations. To illustrate them as completely as possible, the examples include the names of indiv companies, brands , and products.

All of these names are fictitious and any similarity to the names and addresses use actual business enterprise is entirely coincident

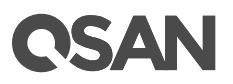

## **Table of Contents**

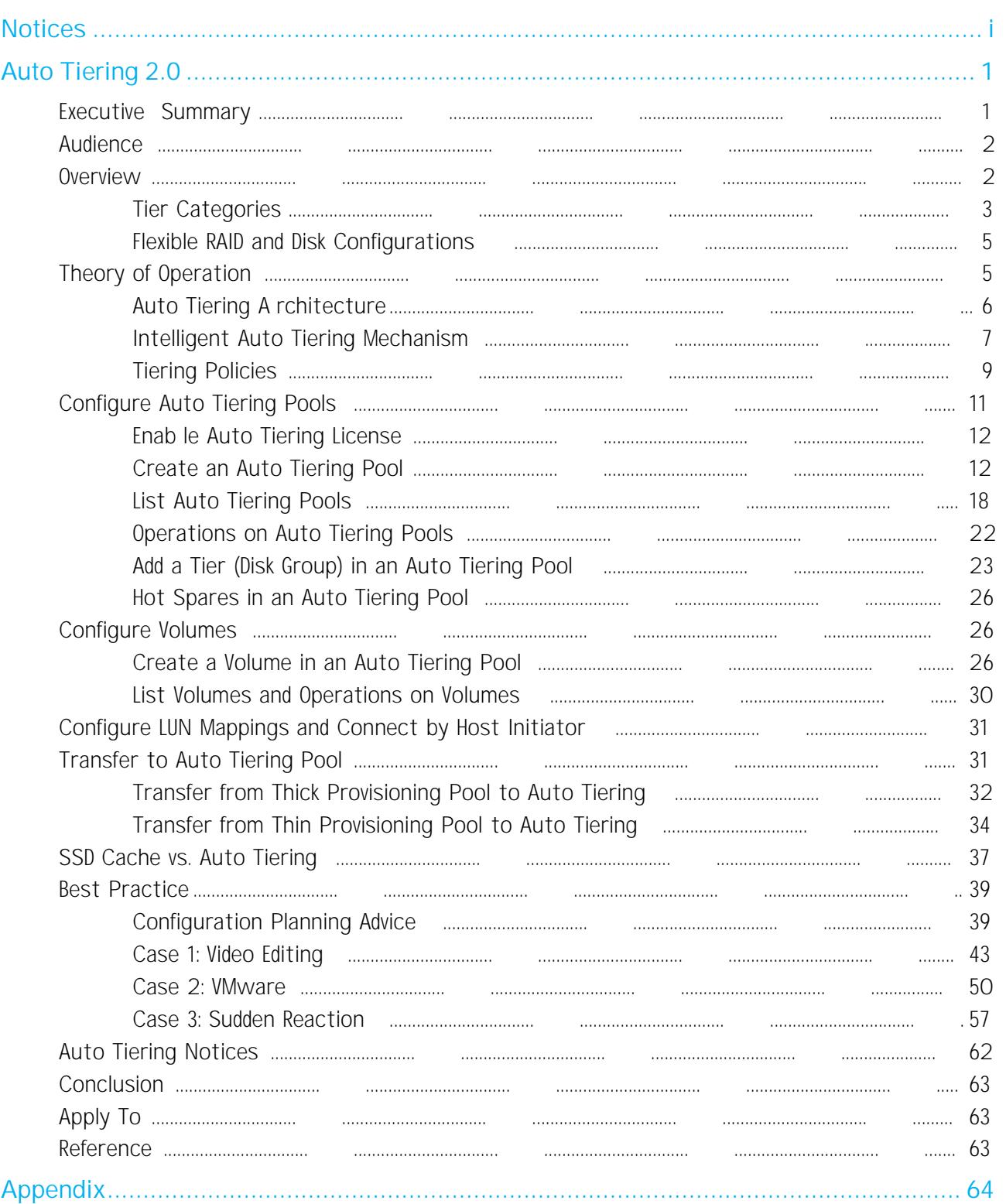

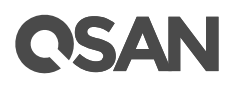

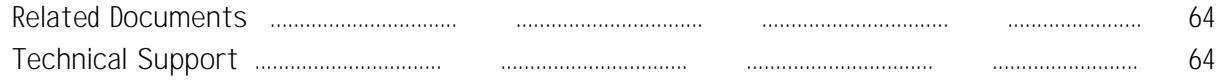

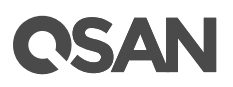

## <span id="page-6-0"></span>**Auto Tiering 2.0**

## <span id="page-6-1"></span>**Executive Summary**

QSAN auto tiering cost -effectively and dynamically places hot data on SSD or faster hard drives and cold data on lower cost high -capacity drives, allowing you to optimize application performance without straining your budget or sacrificing capacity.

Our algorithm uses intelligent data analysis that continuously monitors data us ranks this data based on how often it is accessed. It will then use this information and a decision on where your data should

The intuitive SANOS 4.0 web UI interactively shows the data being gathered; how this being used, and how much of each tier stora ge should be assigned based on t information. Then at the scheduled time, the most accessed blocks that have been as "hot" data will be migrated into the highest performing tier, the least accessed or "cold" data will be migrated into the lowest cost - highest capacity drive tie

All of this is managed in the background without user intervention. This tiered pool function the same as any standard QSAN pool, and access to our enterprise feature as snapshot and remote replication remains unchanged. This intelligent movement of will allow the highest performance for the data you use the most, while keeping to cost of ownership low and taking the burden of data management away from organization

Auto tiering is a feature available on XCubeSAN series and requires license to activate. This document discusses the Auto tiering technology and describes its features, functions, management, and best practice.

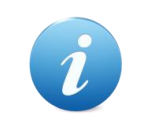

#### **INFORMATION:**

Auto tiering 2.0 with flexible RAID and disk confi gurations is available in SANOS firmware 1.2.

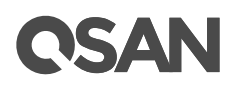

## <span id="page-7-0"></span>**Audience**

This document is applicable for Q SAN customers and partners who are familiar with Q SAN products and considering using auto tiering function. Any settings which are configured with basic operations will not be detailed in this document. If there is any question refer to the user manual s of products, or contact QSAN support for further assistance.

## <span id="page-7-1"></span>**Overview**

From the perspective of storage features, the performance of SSD s are high, but the cost also high per GB . Relatively speaking , the cost of a traditional hard drive is low, so as performance is relatively poor. If we follow the 80/20 rule to configure storage systems, SSD config urations are unreasonable for all but the most intensive applications . In fact, SSD will be need ed in only a small part for most typical applications, regardless of whether a critical application , thus giving SSD resources for general storage needs is hugely cost prohibitive . Although traditional hard disk performance is enough for general application which I/O requirements are not high, the traditional all -hard -drive configuration is also under gradually been inadequate

On the other hand, the data itself has a lifecycle. Since the data in the course of its life cycle it has experienced different levels of activity. In common usage, w hen creating the data, it usually use d. As the age of the data increases , it is accessed less often .

### **The Solution**

There fore, to balance performance and cost factors, adapting hybrid storage architecture with a mixture of SSD s and traditional HDD s seem to be the most reasonable approach modern IT environments. G enerally , SSD -based storage capacity in 10 to 15% of the total storage capacity should be enough to fulfill the requirements of critical high I/O application s. An automated tiering pool is a simple and elegant solution for dynamically mate storage requirements with changes in the frequency of data a

## QSAN

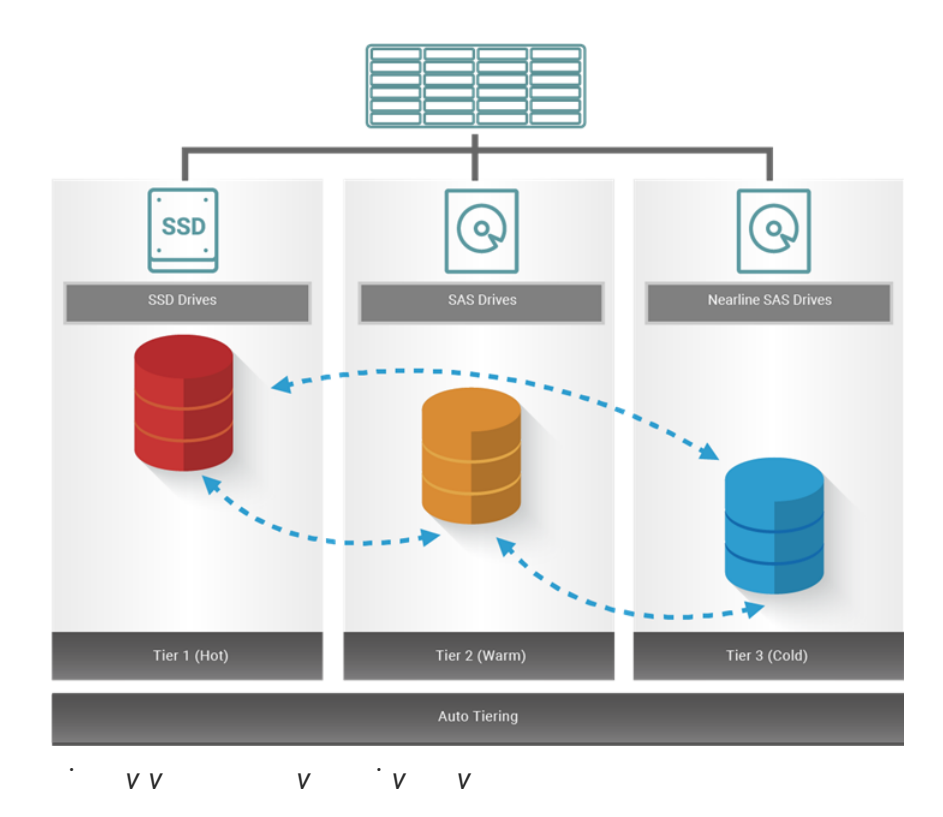

## <span id="page-8-0"></span>**Tier Categories**

As the name suggest ion, auto tiering must have two tiers at least. A tomated tiering poo segregated disk drives into three categories for dual controllers and four for sin controller.

- Tier 1: SSD drives for extreme performance tier
- Tier 2: SAS drives (15K or 10K RPM SAS HDD) for performance tier
- Tier 3: Nearline SAS drives (7.2K or lower RPM SAS HDD) for capacity tier
- Tier 4: SATA drives for capacity tier (for single controller only, n ot recommended

## ISAI

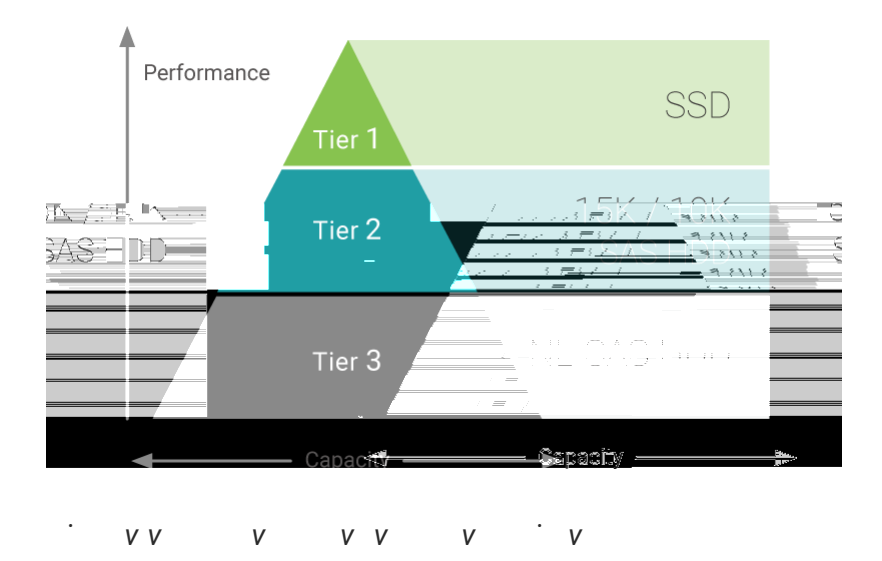

#### **Tier 1 / SSD Tier / Extreme Performance Tier**

Use the SSD tier when response time and performance are the most important crite storage. This tier uses flash technology that does not contain moving parts. revolutionary technology eliminates the rotation latencies and can improve performan and save energy significant

Compared to traditional spinning drives, SSD drives have higher cost per gi gabyte, but lowe per IO cost. For the best practice, use the SSD drive to get data that requires fast resp time and high IOPS. Auto tiering enables you to optimize the use of these high -performance resources because it automatically relocates "hot" da ta to the SSD tier.

#### **Tier 2 / SAS HDD Tier / Performance Tier**

Use the SAS HDD tier to achieve a combination of performance and capacity. The S tier provides high levels of performance, reliability , and capacity. SAS HDD stores data on series of fast rotating disks based on mechanical hard disk drive techno

This tier includes 15K and 10K RPM spinning drives, which are valuable because it provides a high level performance with consistent response time, high throughput and bandwidth at moderat e price.

#### **Tier 3 / NL-SAS HDD Tier / Capacity Tier**

Use the NL -SAS HDD tier to reduce the cost per GB of data. This tier consists of 7.2K or lower RPM SAS HDD which is designed to achieve the maximum capacity at an appropriperformance level. While NL -SAS HDD s have slower speeds than SAS HDDs , NL -SAS HDD s

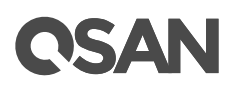

dictate if and when data can be moved between the tiers, and in many cases provides the ability to pin data to tiers permanently or for specific periods of

## <span id="page-11-0"></span>**Auto Tiering Architecture**

A newly created auto tiering pool is based on thin provision ing technology. Each tier works based on one or more disk group s. The following is the storage architecture of an a tiering poo

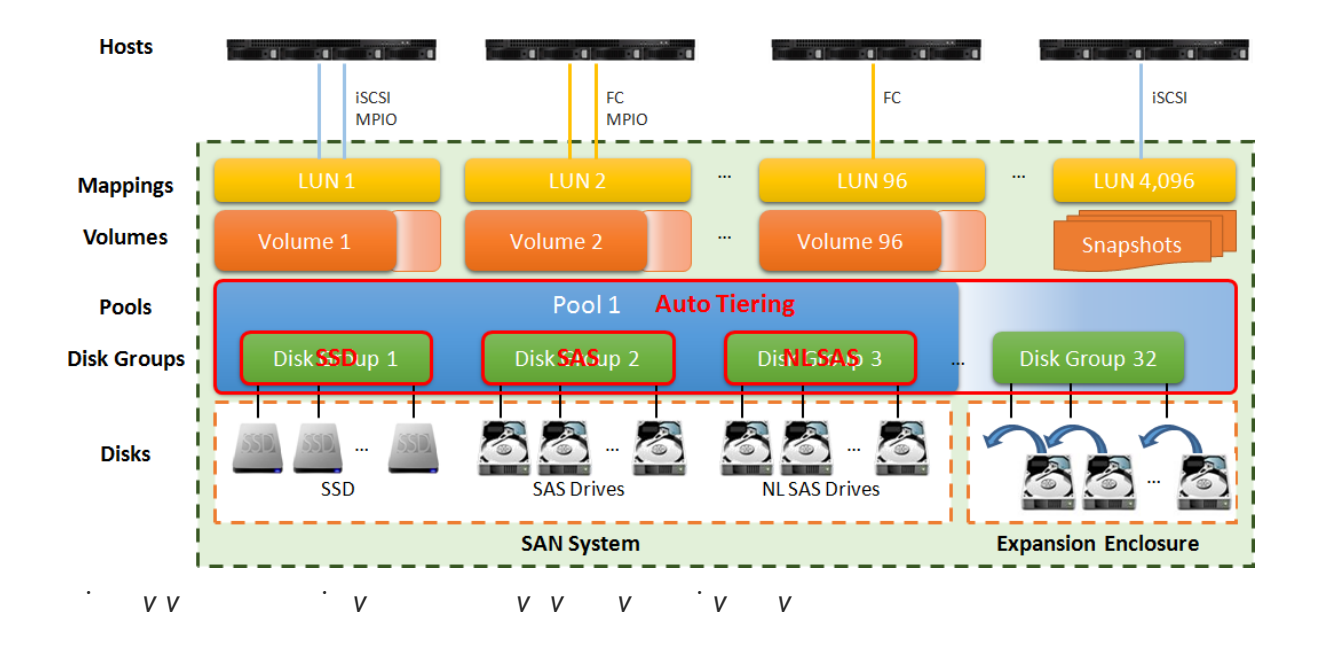

To increase the capacity of an auto tiering pool, any tier (disk group) which contains eit one tier of SSDs, SAS HDDs, or NL -SAS HDDs can be added to the pool any time. An auto tiering pool can have up to 32 disk group s with each disk group contains up to 64 disk drives. And the maximum disk drive quantity in a pool is 256. The maximum addressable capacity of eac h disk group is 64TB. So the maximum capacity in a system is 256TB. For more information about pool operation, please refer to the [Configuring Auto Tiering](#page-16-0) Pools section.

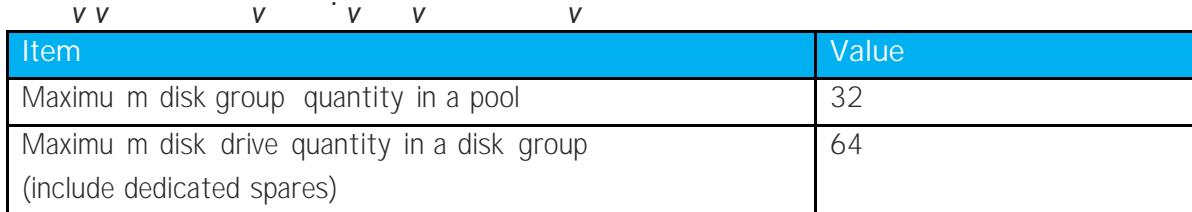

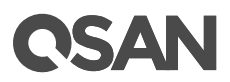

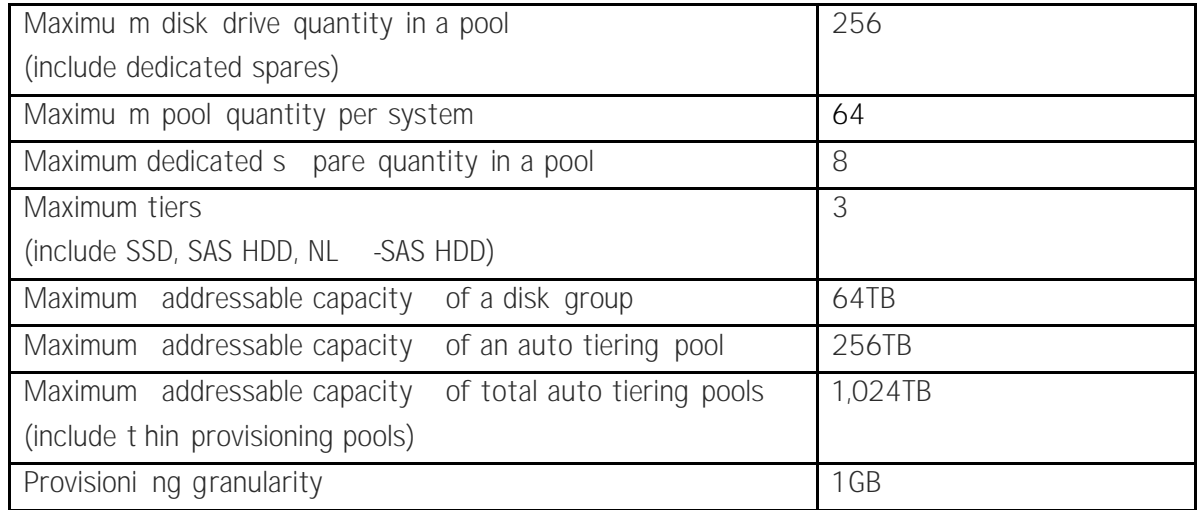

By design, the auto tiering feature allows selecting policies that define how data are between different tiers, and in many cases provides the ability to pin data to t permanently or for specific periods of ti

Auto tiering storage is the assignment of different categories of data to different disk types. It operates based on relocating the most active data up to the highest available tier and the least active data down to the lowest tier. Auto tiering works based on an allocation uni (granularity) of 1G B and relocates data by moving the entire unit to the appropriate tie depending on the tiering policy selected for tha t particular volume .

In order to ensure sufficient space in the higher tiers, 10% of the space is reserved in each higher tier to prepare for the data allocation for those tiering policies which would allocate initial space in highest available tiers. By reclaiming this 10% headroom, the least ac units within each tier move to lower tiers The whole mechanism of auto tiering contain three steps, statistic collection by accessed counts, ranking hotness data by the statistic collection, and then relo cation data via rankin

### <span id="page-12-0"></span>**Intelligent Auto Tiering Mechanism**

Auto tiering storage management system manages the data relocation and monitors data hotness ratio using half-life coefficient and advanced ranking algorithm. It operates or three major function

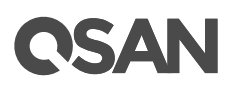

#### **Statistics Collection**

The volume space is divided into units of equal size in which the hotness is collected and analyzed per hour. This is also called sub LUN. Activity level of a sub LUN is determined by counting the quantity of read and write access on the sub LUN . Logical volume man ager maintains a cumulative I/O count and weights each I/O by how recently it arrived. The new coming I/O is given a full weight. After approximately 24 hours, the weight of this nea rly cut in half and continues to decrease. The reduction weight is processing per hour our precision algorism. This statistics collection occurs continu ously in the background for auto tiering pool.

#### **Ranking**

This analysis produces a rank ordering of each sub LUN within the pool . Note that the policies of volume s would affect how sub LUNs are ranked.

After analysis, the system would generate following information for each

- The amount of data to be moved
- The amount of data to be moved down
- The amount of data to be moved into a ti

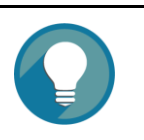

#### **TIP:**

The hotness analysis process which includes statistics collection ranking may take minutes to comple

#### **Relocation**

According to the hotness analysis, relocation is processed d uring the user -defined relocation window, which is the number of minutes given to the relocation process. When the window closes, the relocation process would stop relocating data. The other parameter is relocation rate which controls speed of the relocation process. Valid value of reloca tion rate is Fast, Medium, and Slow.

Auto tiering promotes sub LUNs according to the candidate list that it created in analysis stage. During relocation, it prioritizes relocating sub LUNs to higher tiers. At the same time, sub LUNs are only relocated to higher tiers if the space they occupy is requi for a higher priority. Using the mechanism, auto tiering makes sure that the higher performing drives are always us

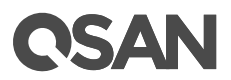

During I/O, as data is writtento a pool, auto tiering attempts to move it to the higher tiers if space is available and the tiering policy allows for it. As we describe before, the relocation process will keep 10% of the free space in all tiers. This space is reserved for any new allocations of higher priority sub LUNs before the next relocation. Lower tiers are used for capacity when needed. The entire relocation process is complete automatically based on the user-defined relocation schedule, or manually if user triggers by himself. The following figure provides an illustration of how auto tiering can improve sub LUN placement in a pool.

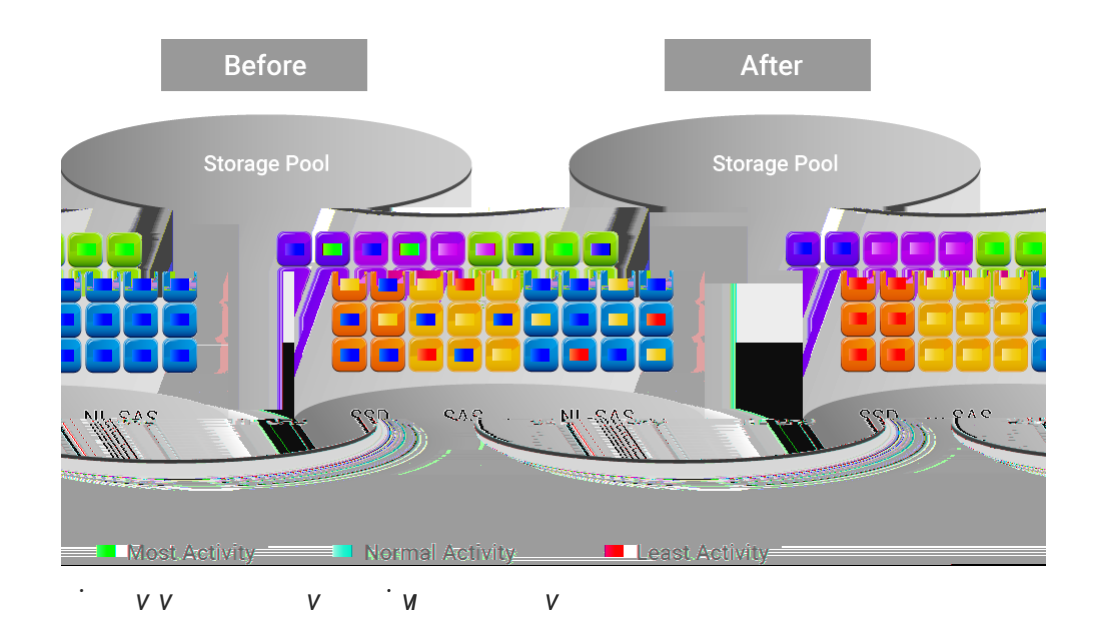

## <span id="page-14-0"></span>**Tiering Policies**

For the best performance in various environments, auto tiering has a completely automate feature that implements a set of tiering polices. Tiering policies determine how ne allocations and ongoing relocations should apply within a volume for those requiremen Auto tiering uses an algorithm to make data relocation decisions based on the activity of each unit. It ranks the order of data relocation across all volume s within each separated pool. The system uses this information in combination with the tiering policy per volume to create a candidate list for data movement. The following volume policies are available

#### **Auto Tiering** (Default)

It allows moving a small percentage of the "hot" data to higher tiers while maintaining the rest of the data in the lower tiers. This policy automatically relocates data to the n appropriate tier based on the activity level of each dat a. Sub LUNs are relocated based on

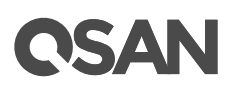

## <span id="page-17-0"></span>**Enable Auto Tiering License**

The auto tiering function is optional. Before using it, you have to enable auto tiering Select the **Update** function tab in the **Maintenance** function submenu , download **Request**  License file and send to your local sales to obtain a License Key. After getting the key, click the **Choose File** button to select it, and then click the **Apply** button to enable. When the license is enabled, please reboot the system. Each license key is unique and dedicationto a specific system. If you have already enabled, this option will be in

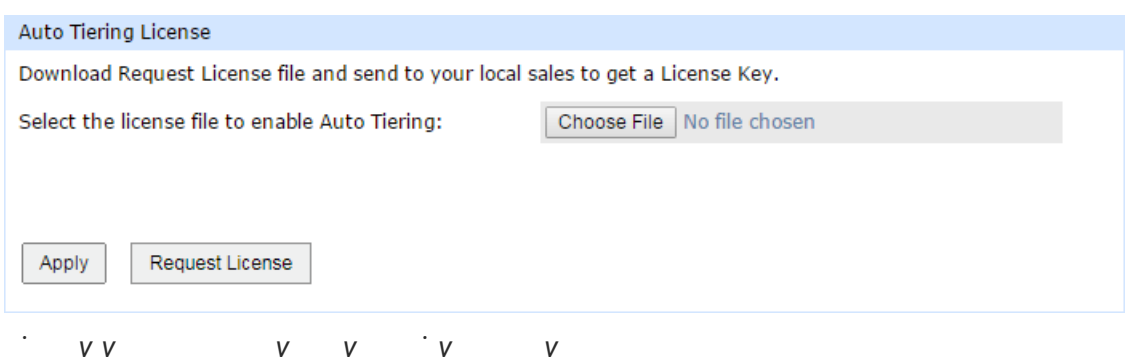

## <span id="page-17-1"></span>**Create an Auto Tiering Pool**

Here is an example of creating an auto tiering pool with 3 tiers, each tier has 3 disk configured in RAID 5. At the first time of creating an auto tiering pool, it may contain at least 2 tiers (disk group s) and the maximum quantity of disk in a tier (disk group) is 8.

1. Select the Pools function submenu, click the Create Pool button. It will scan availab disks first.

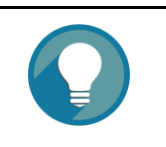

#### **TIP:**

It may take  $20 - 30$  seconds to scan disks if your system has more 200 disk drives . Please wait patiently.

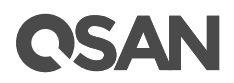

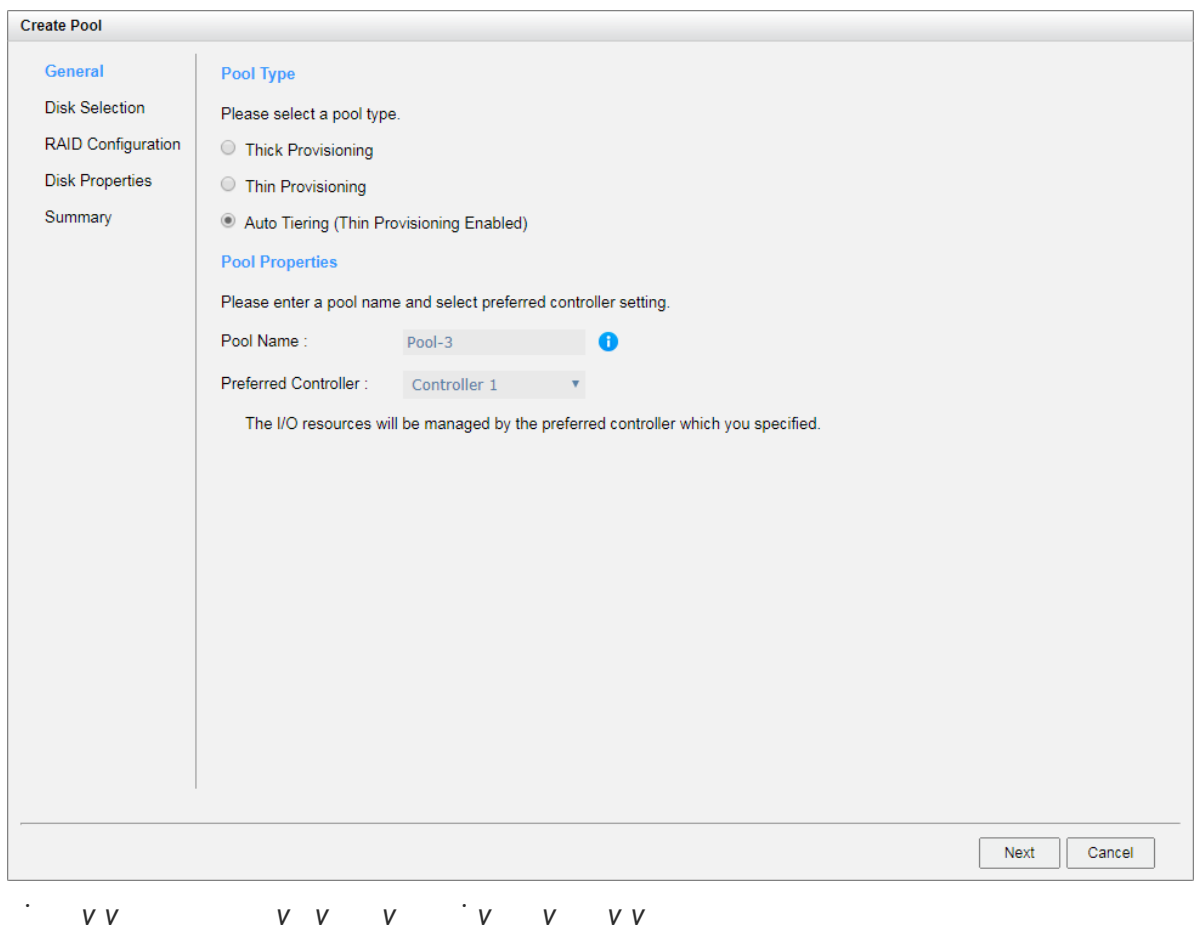

- 2. Select the **Pool Type** as Auto Tiering (Thin Provisioning Enabled) . This option is available when auto -tiering license is enable
- 3. Enter a **Pool Name** for the pool . The m aximum length of the pool name is 16 characters. Valid characters are  $[A-Z \mid a-z \mid 0-9 \mid -2 \leq 0]$ .
- 4. Select a Preferred Controller from the drop-down list. The backend I/O resources in th pool will be processed by the preferred controller which you specified. This option is available when dual controllers are insta
- 5. Click the **Next** button to continue.

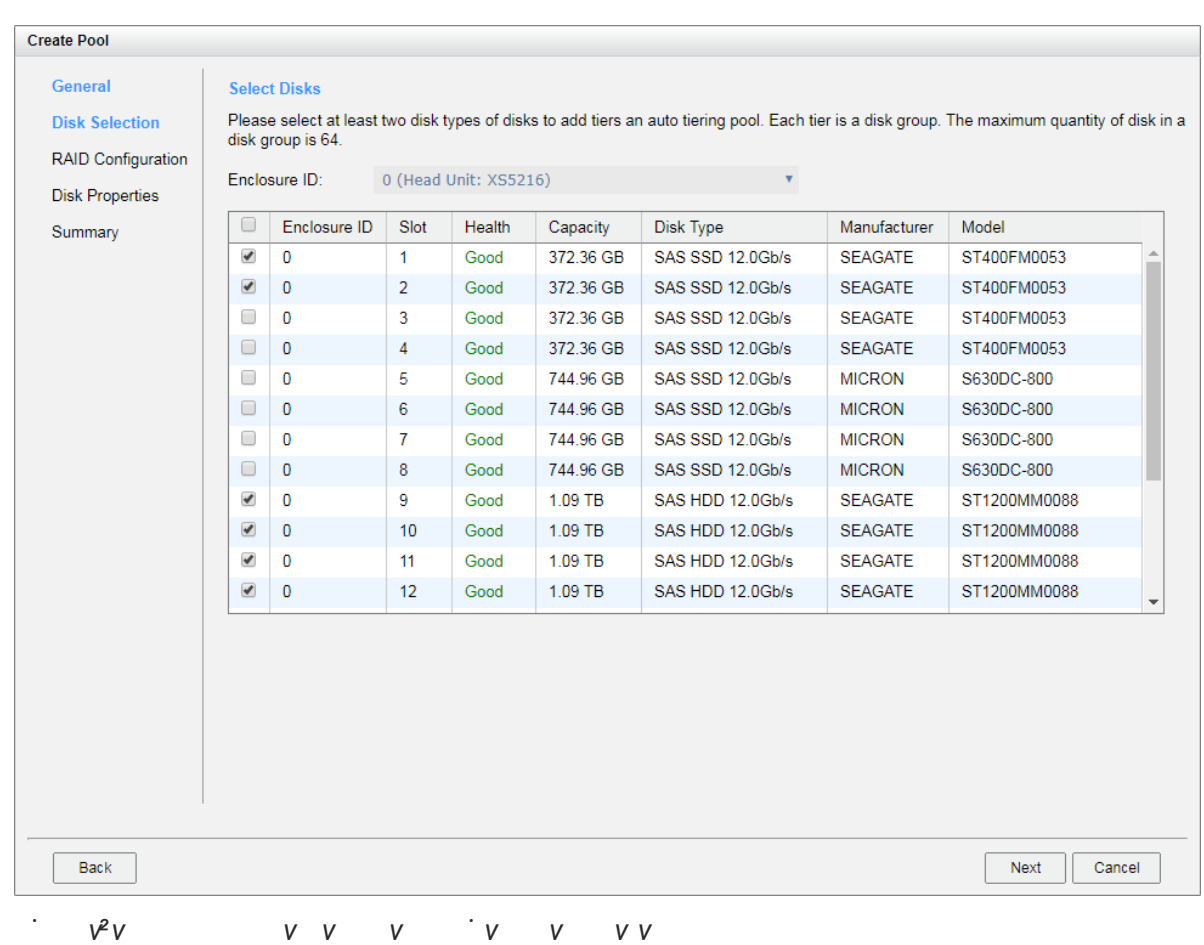

- 6. Please select disks for pool and select at least two disk types of disks to add tier auto tiering pool. Each tier is a disk group. The maximum quantity of disk in a disk group is 64. Select an Enclosure ID from the drop-down list to select disks from expansion enclosures
- 7. Click the **Next** button to continue.

**QSAN** 

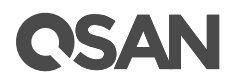

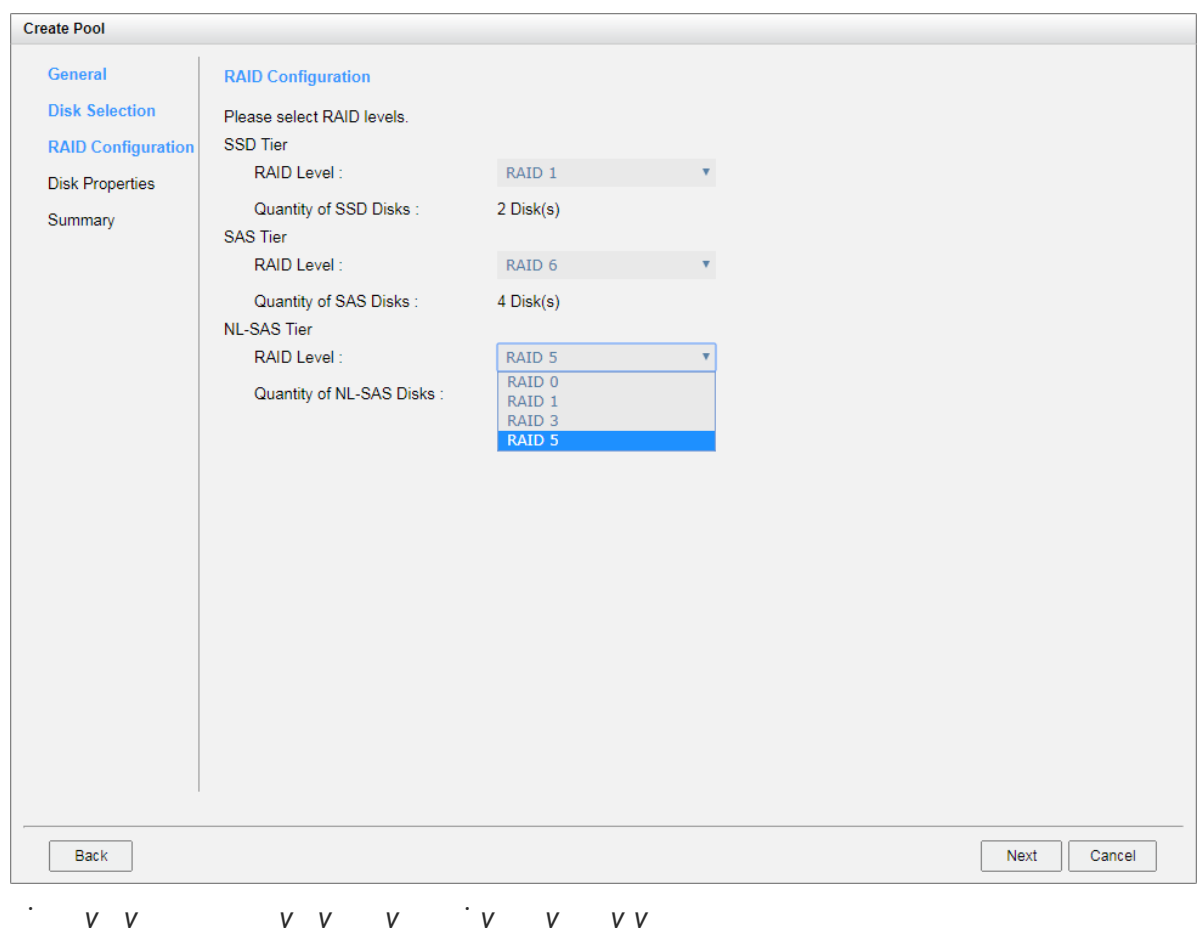

- 8. Select a RAID Level from the drop-down list which lists available RAID level on according to the disk selection for each tier. And also select a **Quantity of Subgroups** if the combination RAID level is select
- 9. Click the **Next** button to continue.

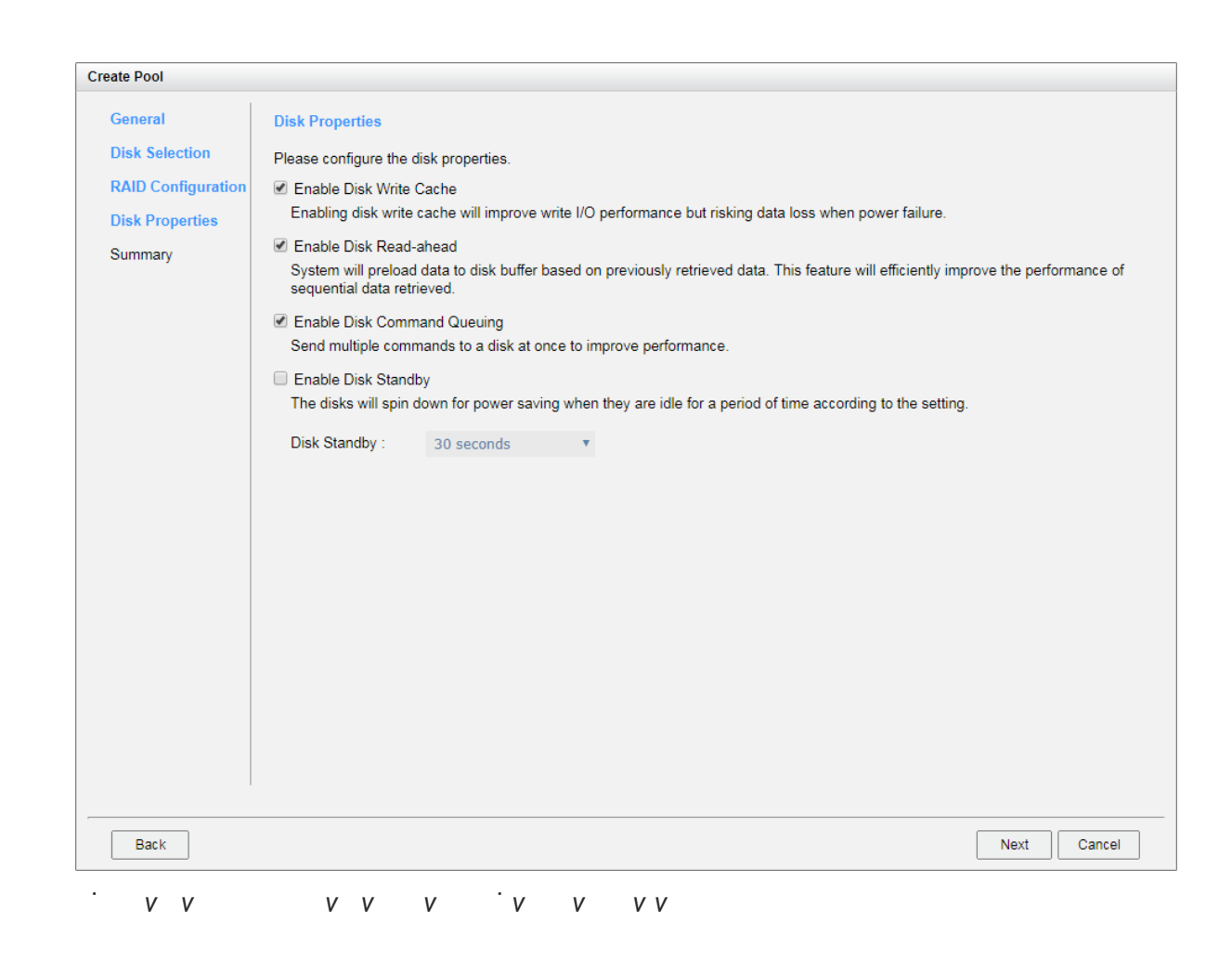

10. Disk properties can also be configured optionally in this step :

- 。 **Enable Disk Write Cache**: Check to enable the write cache option of disks. Enabling disk write cache will improve write I/O performance but have a risk of losing when power failur
- **Enable Disk Read-ahead**: Check to enable the read-ahead function of disks. Syste will preload d ata to disk buffer based on previously retrieved data. This feature efficiently improve the performance of sequential data retr
- **Enable Disk Command Queuing: Check to enable the command queue functionally** disks. Send multiple commands to a disk at once to improve performane
- **Enable Disk Standby:** Check to enable the auto spin down function of disks disks will be spun down for power saving when they are idle for the period specified
- 11. Click the **Next** button to continue.

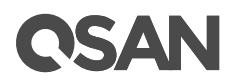

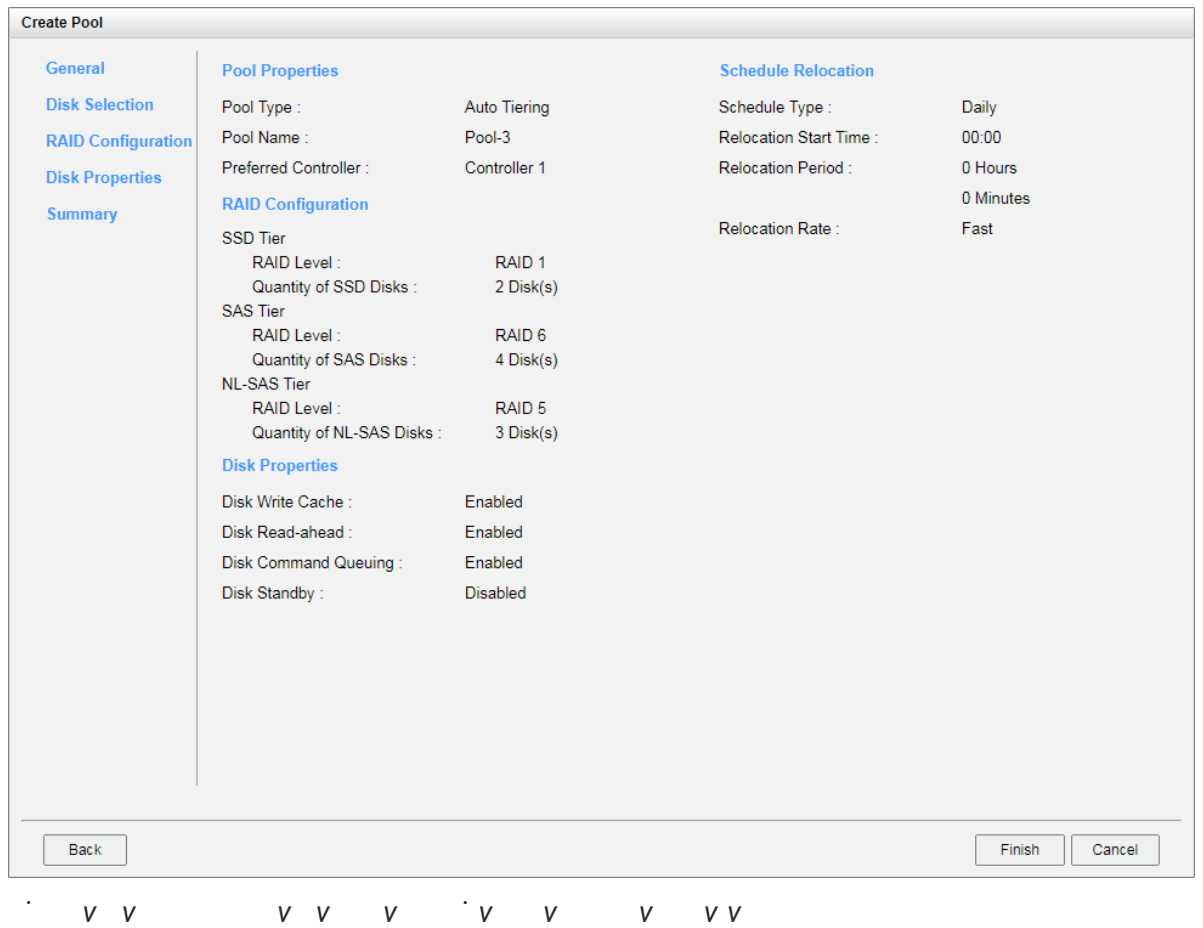

- 12. By default, we set relocation schedule at 00:00 daily, relocation period set to which means let relocation process run until it finishes, and relocation rate to fast.
- 13. After confirmation at summary page, click the Finish button to createa pool

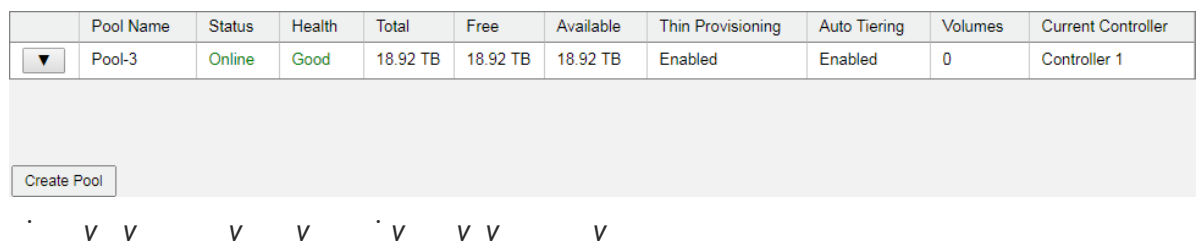

14. The pool has been created. If necessary, c lick the **Create Pool** button again to create others.

# QSAN

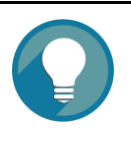

### **TIP:**

Auto Tiering 2.0 supports flexible RAID and disk configurations . You can create each tier (disk group) with different RAID level and different quantity of disk. For example, SSD tier uses 4 disks with RAID 1 extreme performance, SAS tier uses 6 disks with RAID 6, and NL -SAS tier uses 8 disks with RAID 5 for capaci

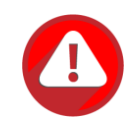

#### **CAUTION:**

Because the auto tiering pool is based on thin provision ing technology, please always watch the system logs of thin provisioning pool. If the capacity of the thin provisioning pool reaches 95% (default the provisioning policy), the system will deactivate the pool to avoid data loss . So the host cannot access the pool at this time. You have to expand pool capacity, and then activate the pool to resolve the

## <span id="page-23-0"></span>**List Auto Tiering Pools**

#### **Pool View**

Click a pool; it will display the related disk groups. Similarly, click a disk group; it will display the related disk drives. The pool properties can be configured by clicking the functions button  $\blacktriangledown$  to the left side of the specific pool.

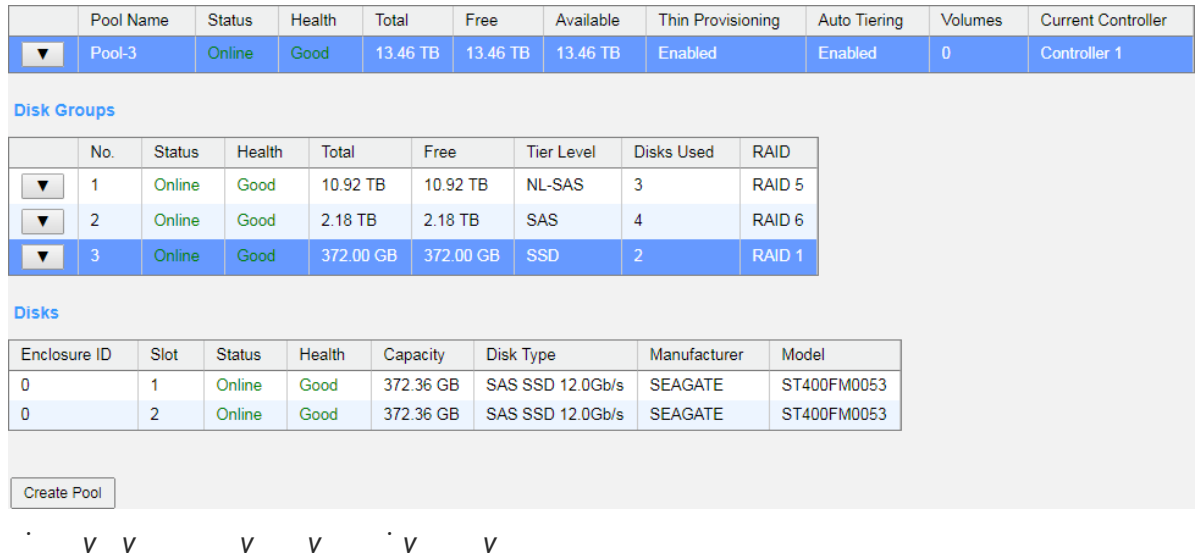

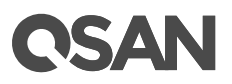

This table shows the column description

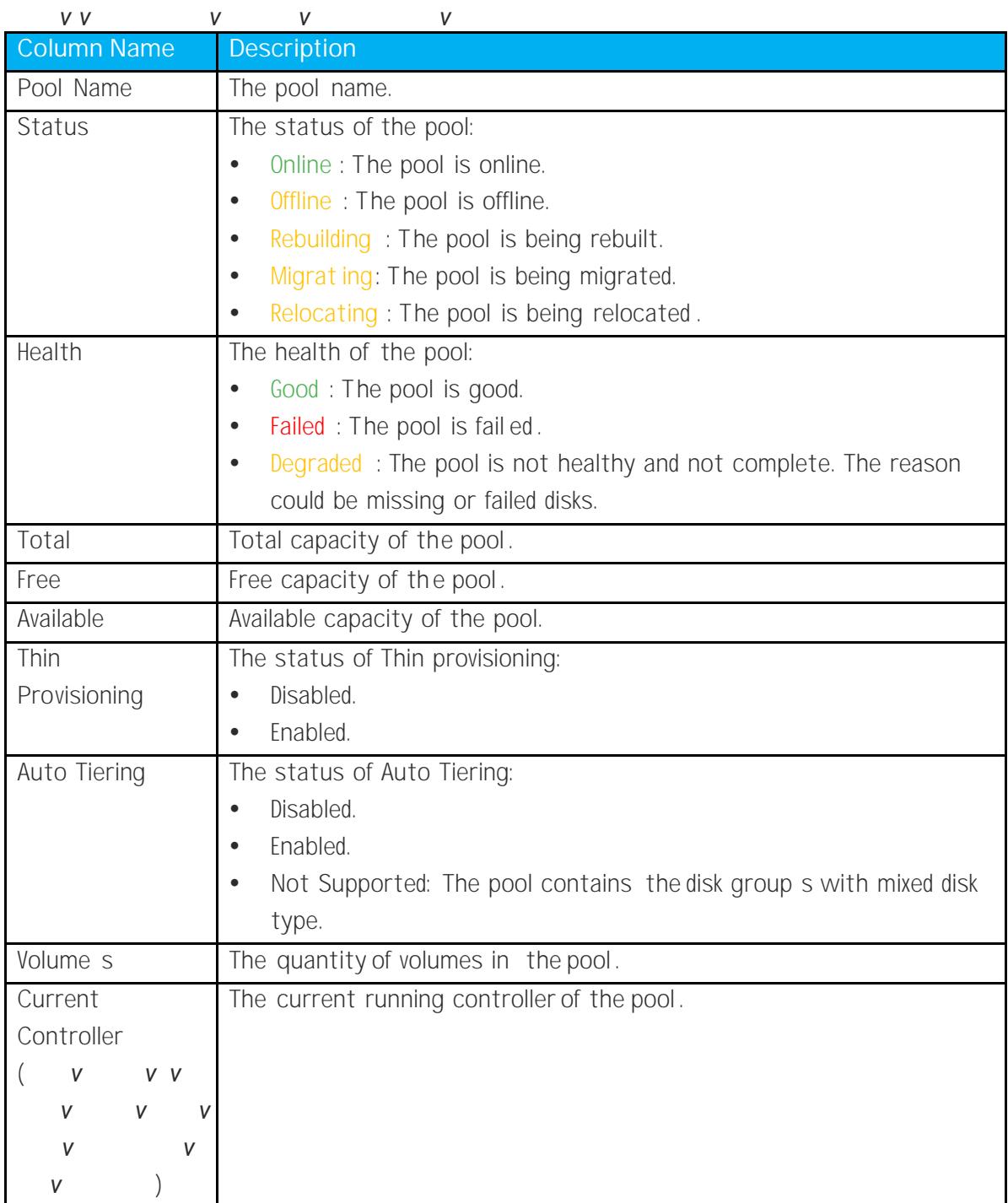

## **CSAN**

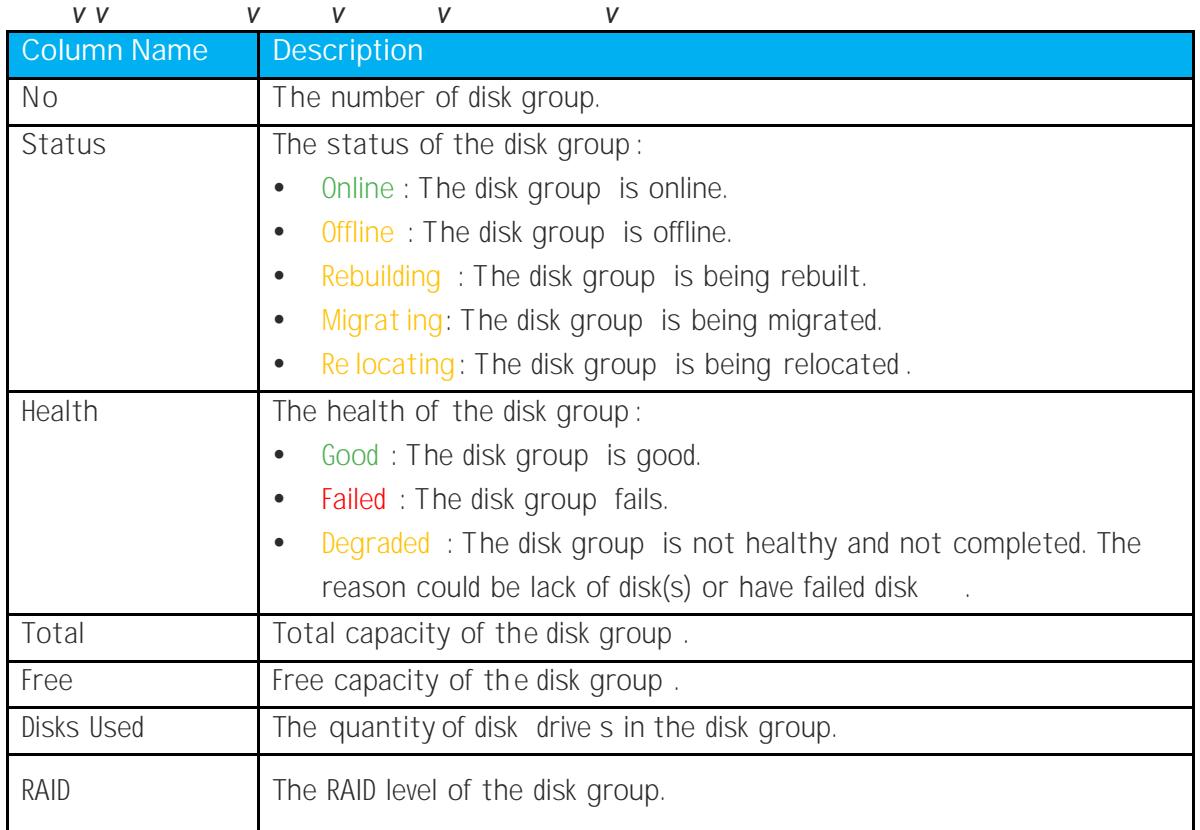

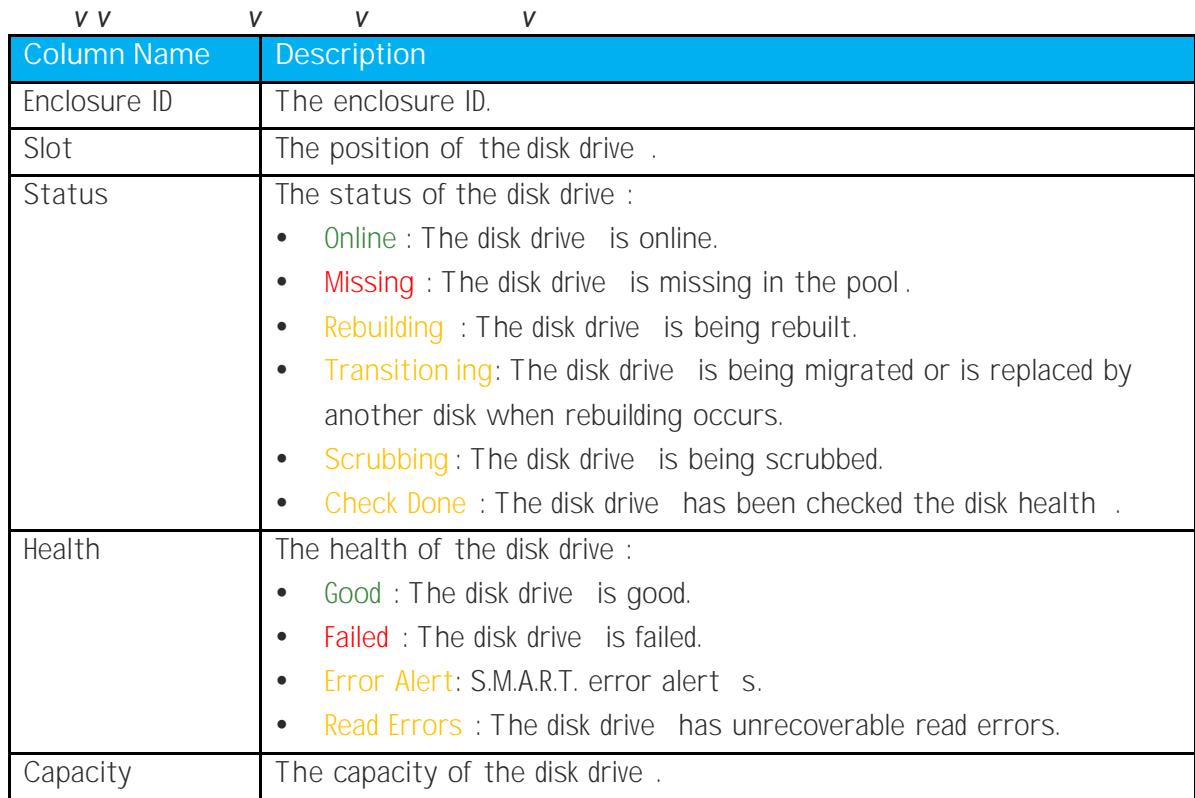

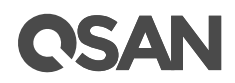

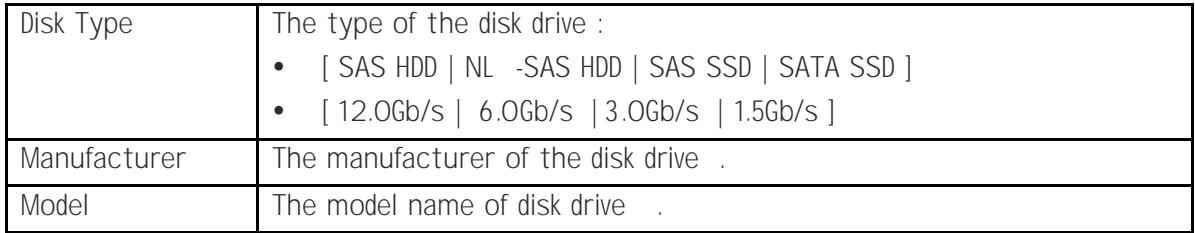

### **Auto Tiering View**

The Auto Tiering function tab in the Pools function submenu is only visible when aut tiering license is enabled. Click a pool; it will display the related tiering status. The pool properties can be configured by clicking the functions button  $\blacktriangledown$  to the left side of th specific pool.

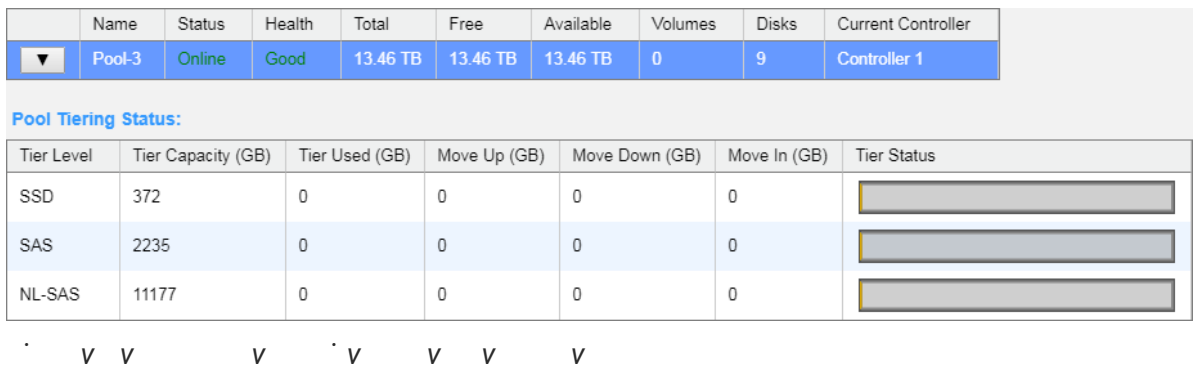

This table shows the column description

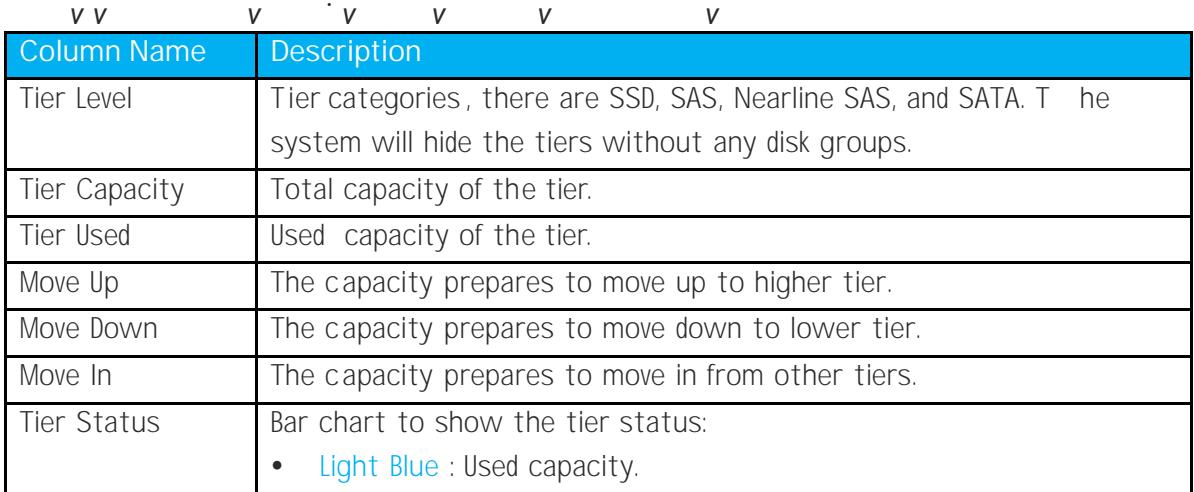

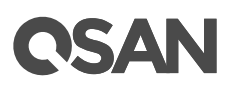

<span id="page-27-0"></span>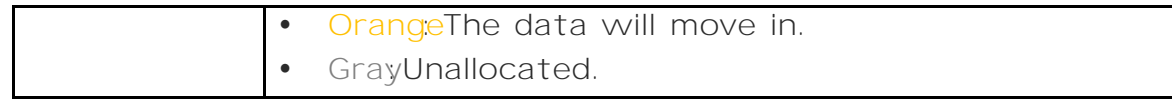

### **Operations on Auto Tiering Pools**

Most operations are described in the Configuring Storage Pools section . For more information, please refer to the chapter 8.4.3, Operations on Thick Provisioning Pool s section and the chapter 9.3.3, Operations on Thin Provisioning Pools section in the [XCubeSAN SANOS 4.0 User](https://qsan.com/u4bb2s) 's Manual. We describe the operations about auto tiering in following

#### **Schedule Relocation**

Click **▼ -> Schedule Relocation** to setup the relocation schedule in auto tiering pool. If the Relocation Period sets as 00:00, it willlet relocation process run until it finishes.

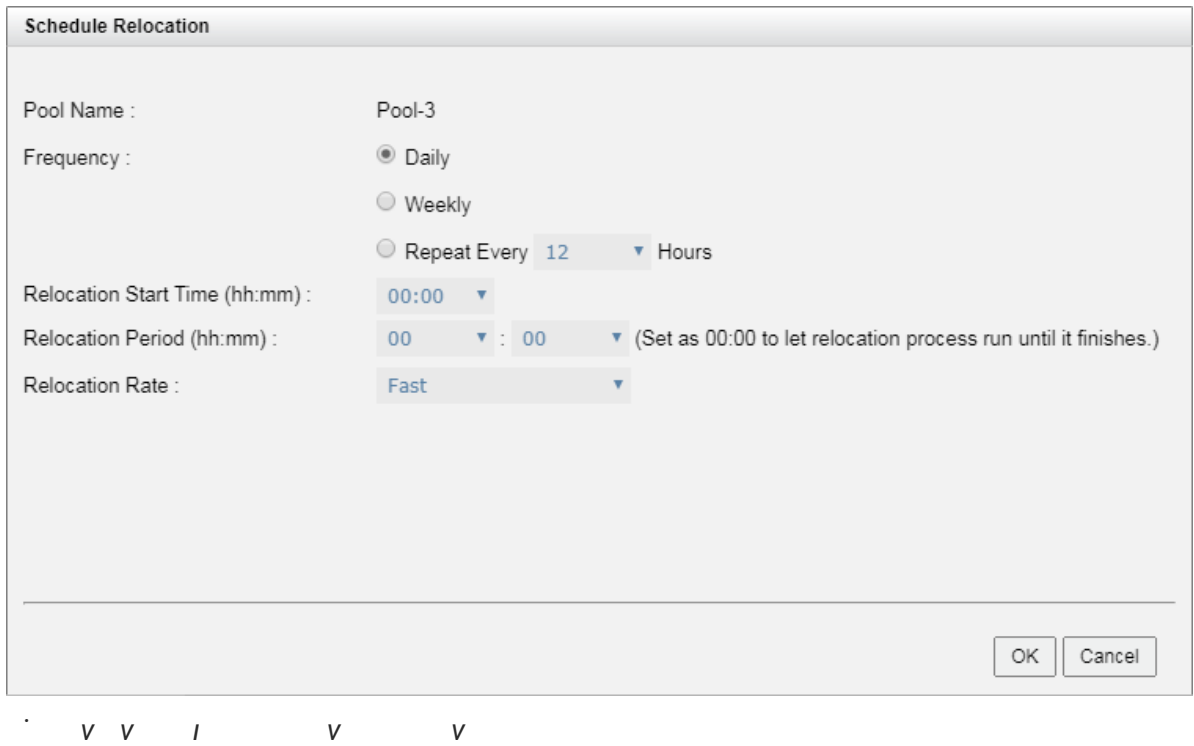

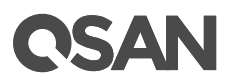

#### **Relocate Now**

Click **▼ -> Relocate Now** to perform relocation right now in an auto tiering pool. Similarly , if Relocation Period sets as 00:00, it willlet relocation process run until it finishes.

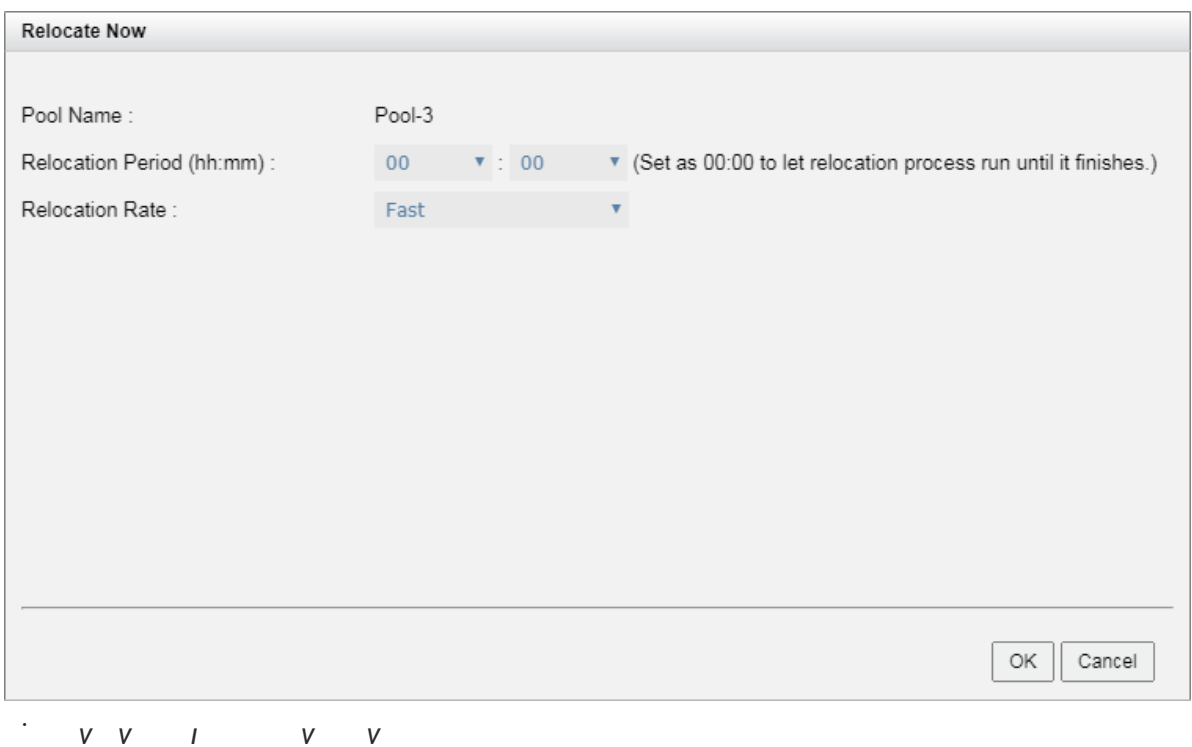

## <span id="page-28-0"></span>**Add a Tier (Disk Group) in an Auto Tiering Pool**

The Add Disk Group function adds a disk group to a pool to increase the capad

# QSAN

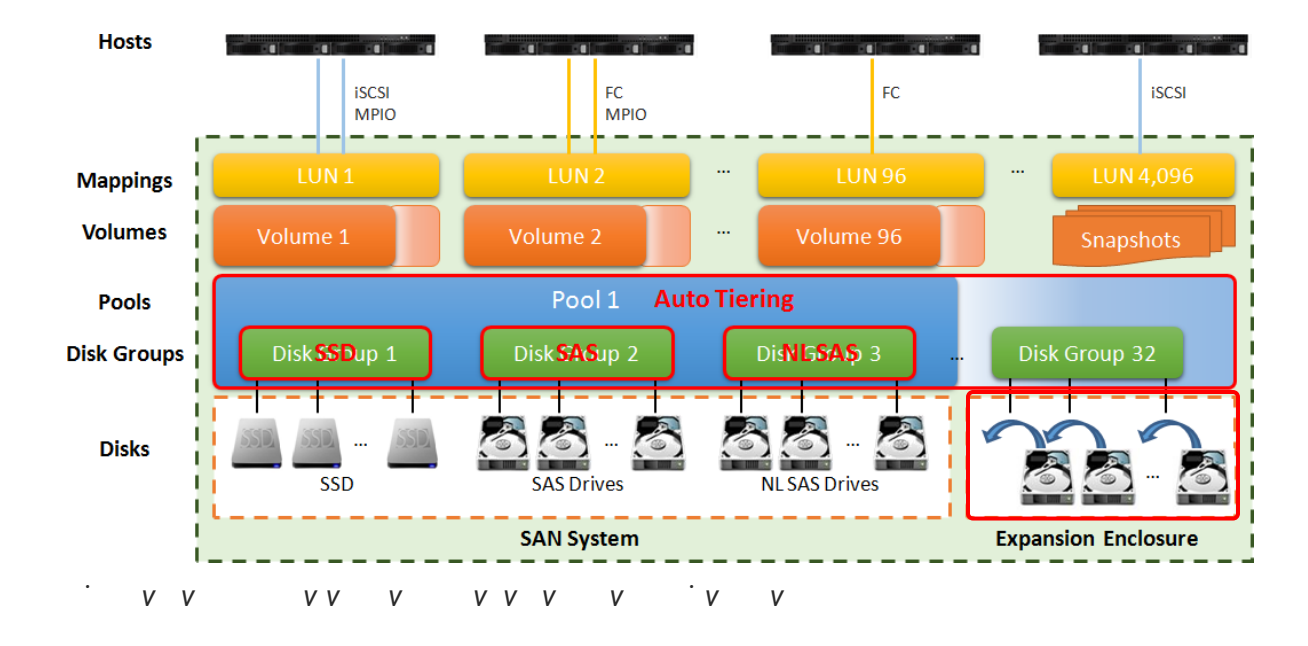

Here is an example of adding a disk group in thin provisioning

1. Select a pool , click **▼ -> Add Disk Group** to add a disk group in the auto tiering pool .

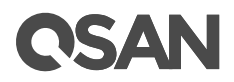

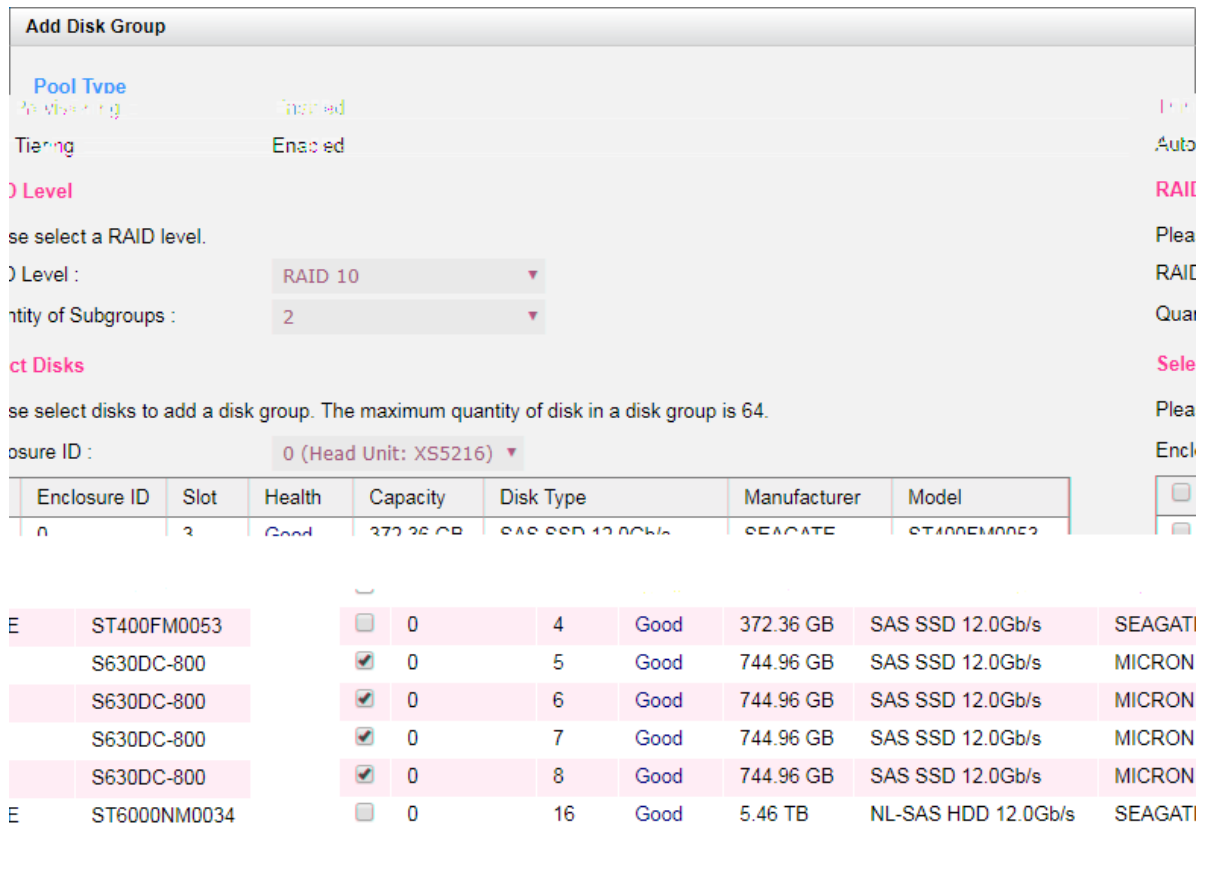

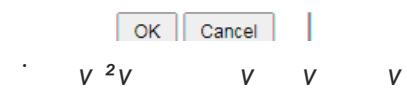

- 2. Select a **RAID Level** from the drop -down list and also select a **Quantity of Subgroups** if the combination RAID level is select
- 3. Please select disks to add a disk group. The m aximum quantity of disk in a disk group is 64. Select an **Enclosure** from the drop -down list to select disks from the expansion enclosures.
- 4. Click the **OK** button to add a disk group .

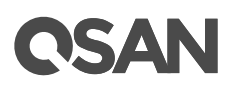

## <span id="page-31-0"></span>**Hot Spares in an Auto Tiering Pool**

In an auto tiering pool, hot spare drives can only replace the drives of the same disk type. For ex ample, a SSD tier can only be assigned SSD type drives as hot spares.

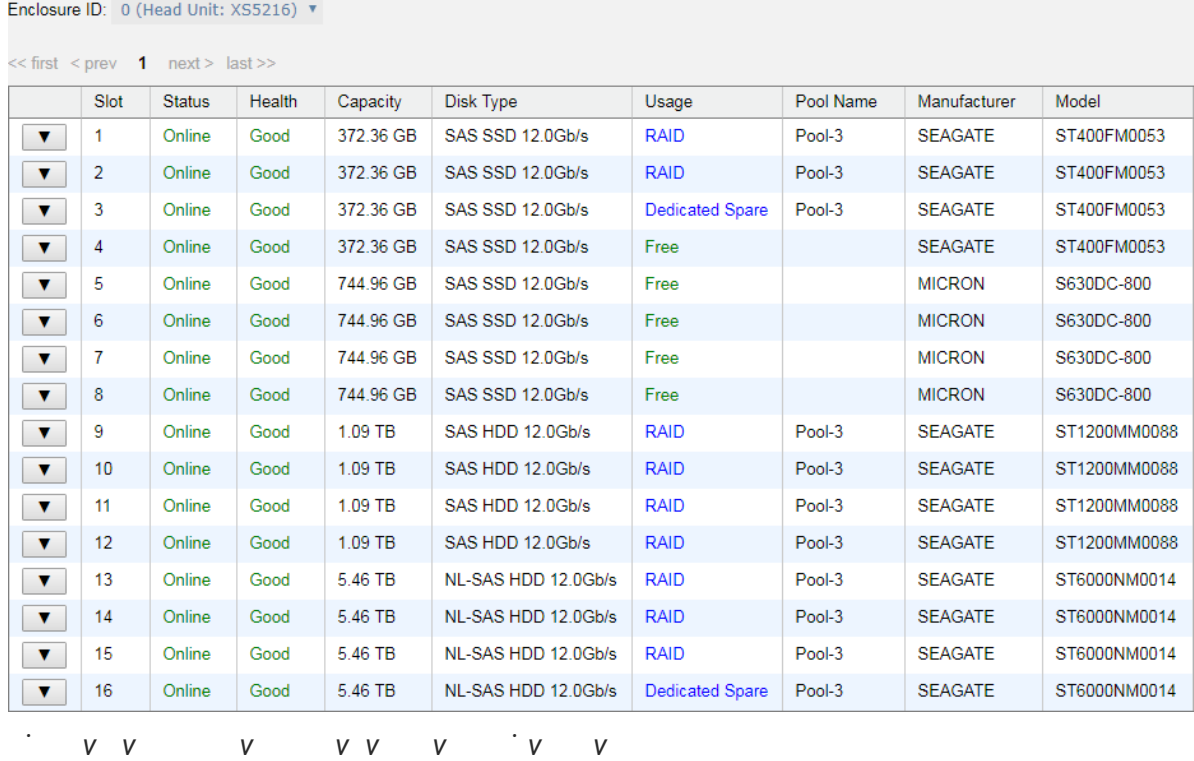

## <span id="page-31-2"></span><span id="page-31-1"></span>**Configure Volumes**

This section will describe the operations of configuring volume in auto tiering

### **Create a Volume in an Auto Tiering Pool**

Here is an example of creating a volume in an auto tiering

1. Select the **Volumes** function submenu , click the **Create Volume** button.

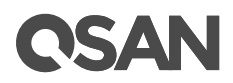

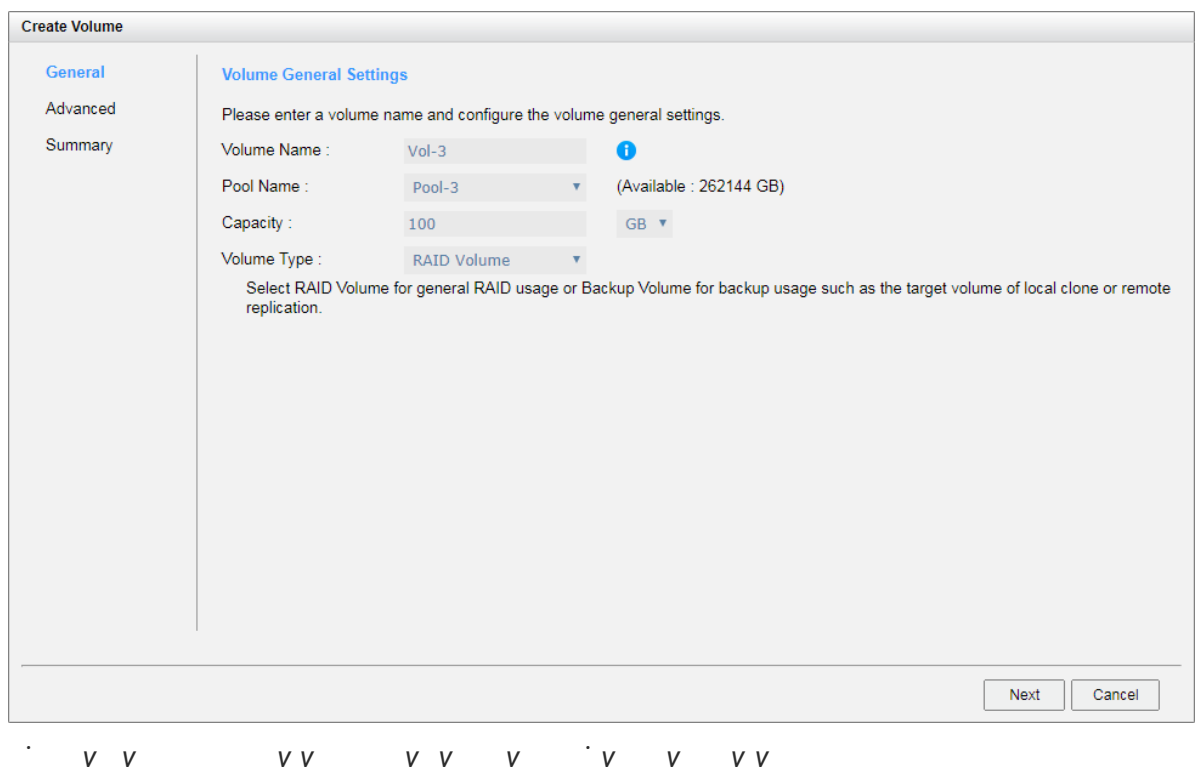

- 2. Enter a **Volume Name** for the pool . The m aximum length of the volume name is 32 characters. Valid characters are [ A~Z | a~z | 0~9 | -\_<> ].
- 3. Select a Pool Name from the drop-down list. It will also display the available capacity the pool.
- 4. Enter required **Capacity**. The unit can be selected from the drop -down list .
- 5. Select **Volume Type**. The options are **RAID Volume** (for general RAID usage) and Backup Volume (for the target volume of local clone or remote replication
- 6. Click the **Next** button to continue .

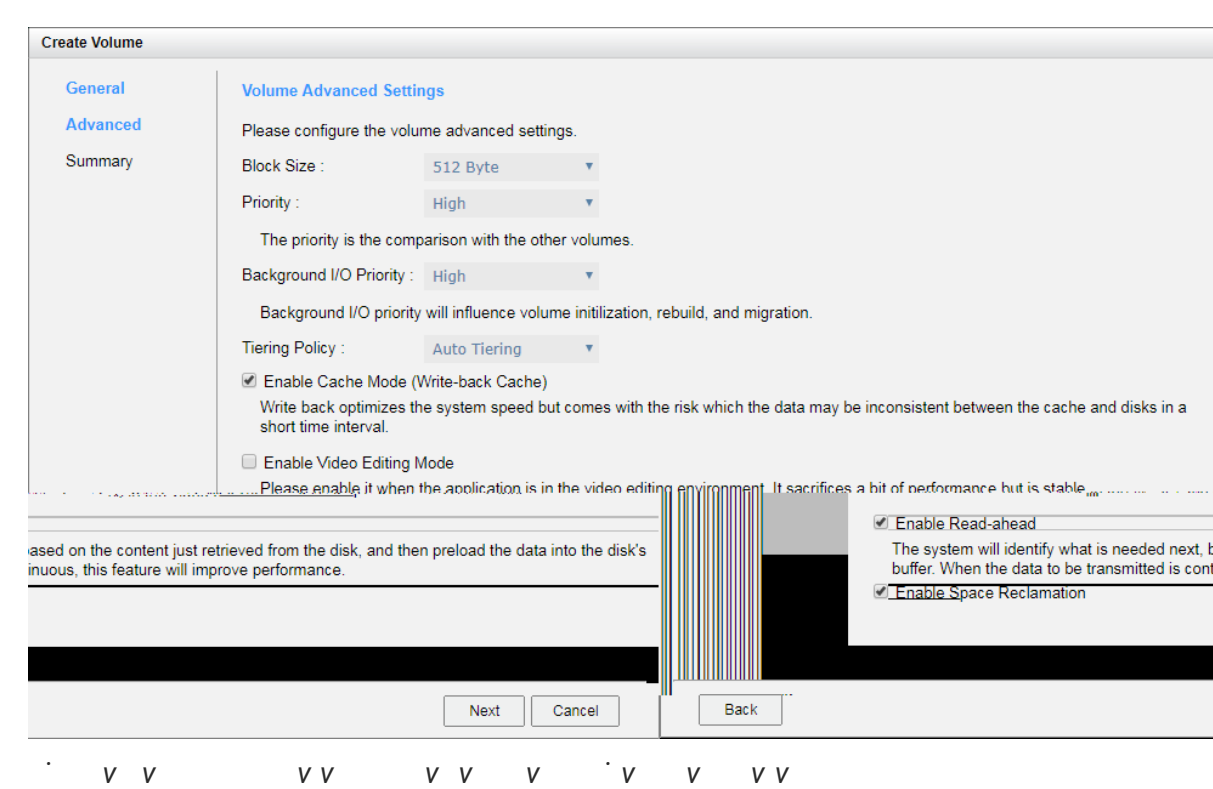

- 7. V olume advanced settings can also be configured optionally in this ste
	- **Block Size: The options are 512 Bytes to 4,096 Bytes.**

OSAR

- **Priority:** The options are High, Medium, and Low. The priority compares to other volumes. Set it as High if the volume has many
- Background I/O Priority: The options are High, Medium, and Low. It will influe volume initialization, rebuild, and migrat
- 。 **Tiering Policy**: The options are Auto Tiering , Start Highest then Auto Tiering, High Available Tier, Lowest Tier, and No Data Movement. Please refer to the Tiering [Policies](#page-14-0) section for deta
- **Enable Cache Mode (Write-back Cache)**: Check to enable cache mode function volume. Write back optimizes the system speed but comes with the risk whe data may be inconsistent between cache and disks in one short time inter-
- **Enable Video Editing Mode:** Check to enable video editing mode function. optimized for video e diting usage. Please enable it when your application is in editing environment. This option provides a more stable performance figure with high and low peaks but slower in average.
- 。 **Enable Read-ahead**: Check to enable the read ahead function of volu me. The system will discern what data will be needed next based on what was just retrieve

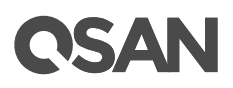

11. A volume has been created. If necessary, click the Create Volume button to creat another.

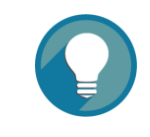

**TIP:**

SANOS supports i nstant RAID volume availability . The volume can b used immediately when it is initializing or rebuilding

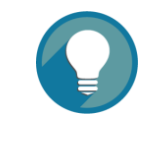

### **TIP:**

If the pool contains some disk drives of  $4Kn$  type, it is not available to set 512, 1024, or 2048 block size. When the case happens, it will pop u warning message and suggest changing the block size to 4096.

## <span id="page-35-0"></span>**List Volumes and Operations on Volumes**

Most operations are described in the chapter 8.5, Configuring Volumes section in the [XCubeSAN SANOS 4.0 User](https://qsan.com/u4bb2s) 's Manual. We describe auto tiering operations below

### **Change Volume Properties**

Click **▼ -> Change Volume Properties** to change the volume properties of the volume.

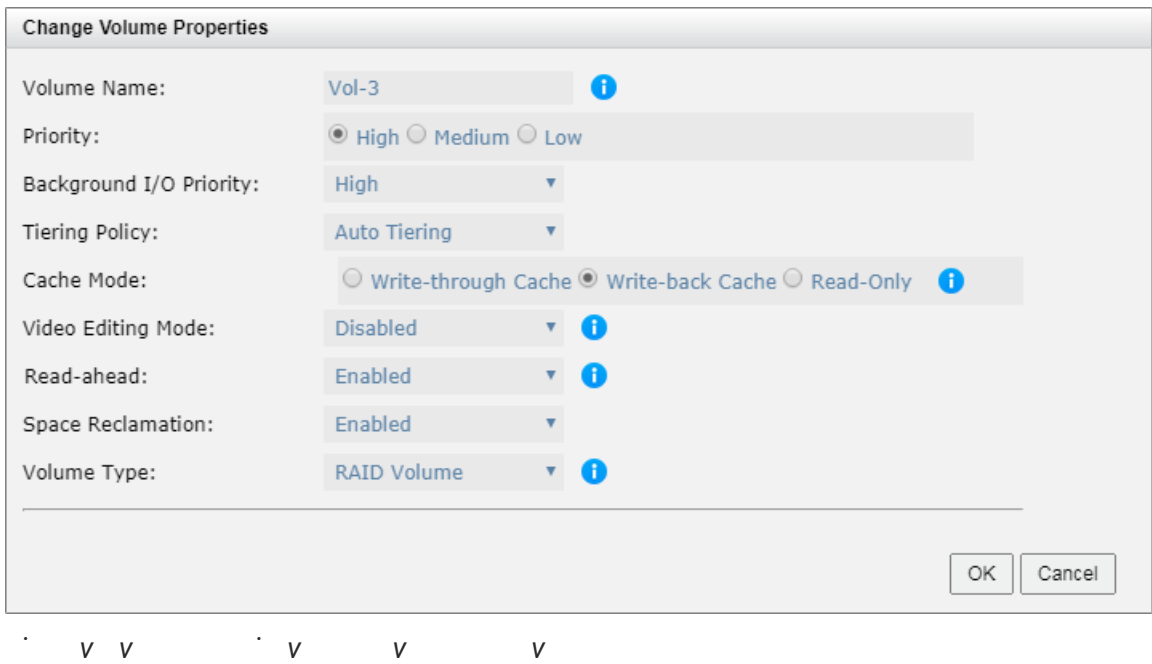

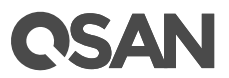

#### **Reclaim Space with Thin Provisioning Pool**

Click **▼ -> Space Reclamation** to reclaim space from the volume when the volume is in a n auto tiering pool . For more information about space reclamation, please refer to the chapter 9.2.2, Space Reclamation section in the **[XCubeSAN SANOS 4.0 User](https://qsan.com/u4bb2s)** 's Manual.

## <span id="page-36-0"></span>**Configure LUN Mappings and Connect by Host Initiator**

Next step you can configure LUN mapping and connect by host initiator. For me information about LUN mapping, please refer to the chapter 8.6, Configure LUN Mappings section in the [XCubeSAN SANOS 4.0 User](https://qsan.com/u4bb2s) 's Manual for detail. For more information about host initiator, please refer to the chapter 8.7, Connect by Host Initiator section in the [H 4f�r��yL����B��u�9���2޶J�M�����J�N�#�t`�\\*\\_ߟǳ�s�?\[8HVq�\(���zRb�9\\_xwk�h���?����K��gm��Ɯ\[J�Ѫ\)A���6�o̓��x�.��h���"�r˭B�Z��&��
g�H�=Uv�r;�GH������z����=�y�:��z#�>Rf"��@waq�N��ms�ݳ�m:<���G���q��k��64kꖗԖ��{�iu�������:l�>\[��N��ѿS� ���B��8�Q\)�|uiv�'�L����P}��,pI����x+\]J�x�r�\[\(�ll�`�v��Ӎ�=���z�V���\[���1y8�����R��F�ikU�V�.w8�M��J�0i8rv���H�~�V�d����P}��1L��}����x�� ��v�-ٮW<����Vzqk��\]\\*�9�q��W�6�Y�j�%�iC���nyImoyK�E�F���f.w��ɴ��\)�
IǑ�Iv�K��cq��r\]ne��S�{�\\$��\]��O˿�'>XCubeSAN SANOS 4.0 User](httporSpace/DeviceRGB/BitsPerComponent 8/Interpolate false/Filter/FlateDecode/Length 13286>>
stream
x����Wy�7B��$�B���f�km�-��F�
?���c�5t`b
be�&��Q��Fb$/[Y�`�) 's Manual for detail.

## <span id="page-36-1"></span>**Transfer to Auto Tiering Pool**

This section describes thick provisioning pool or thin provisioning pool transfer to au tiering one. If auto tiering license is enabled, the thick or thin provisioning pool without disk on the thing pool with disk on the thing pool with disk one on the thing pool with disk one one one one one one one one one group of mixed disk type can be transferred to the auto tiering pool by **Add Disk Group** option.

Also note that the thick provisioning pool is preconfigured the space, after transferring the auto tiering, the original disk group in the thick provisioning pool will be the lowest tier When auto tiering mechanism is running, the hot data are copied to higher tier, but still occupy the space of the original block. If the data is cold, it will return to the original block space. So the total capacity of the pool does not change even adding the capacity of tiers.

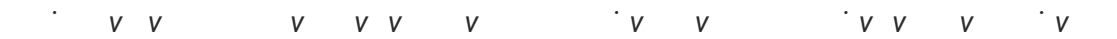

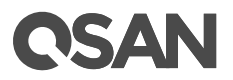

2. Click ▼ -> Add Disk Group to transfer from a thick provisioning pool to an auto ti pool. Select Enabled from the Auto Tiering drop -down list. The tier (disk group) must added one at a time. Select the **RAID Level** and **Select Disks**, and then click the **OK** button.

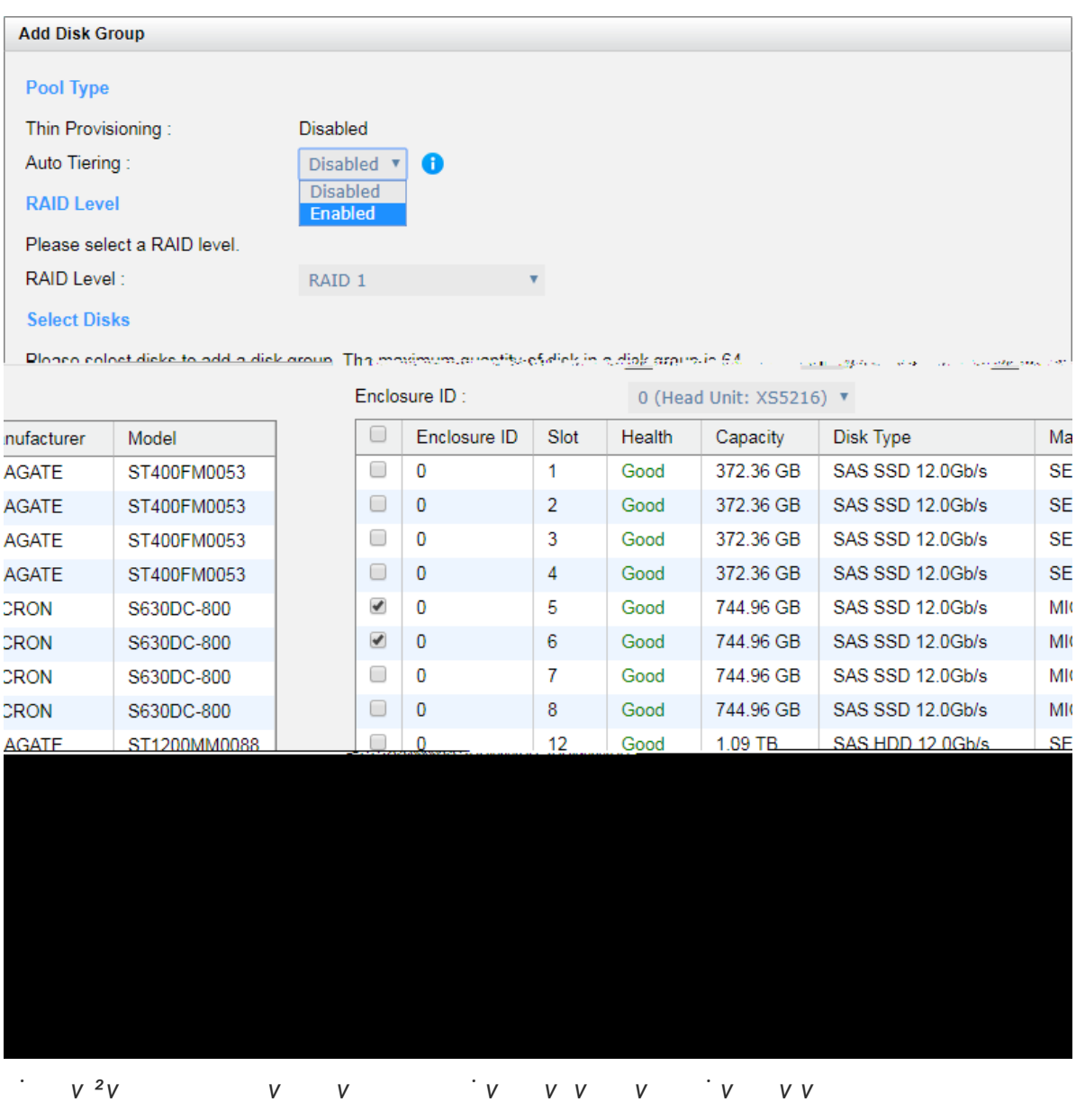

3. Use the same procedure to add another tier if necessary

## OSAI

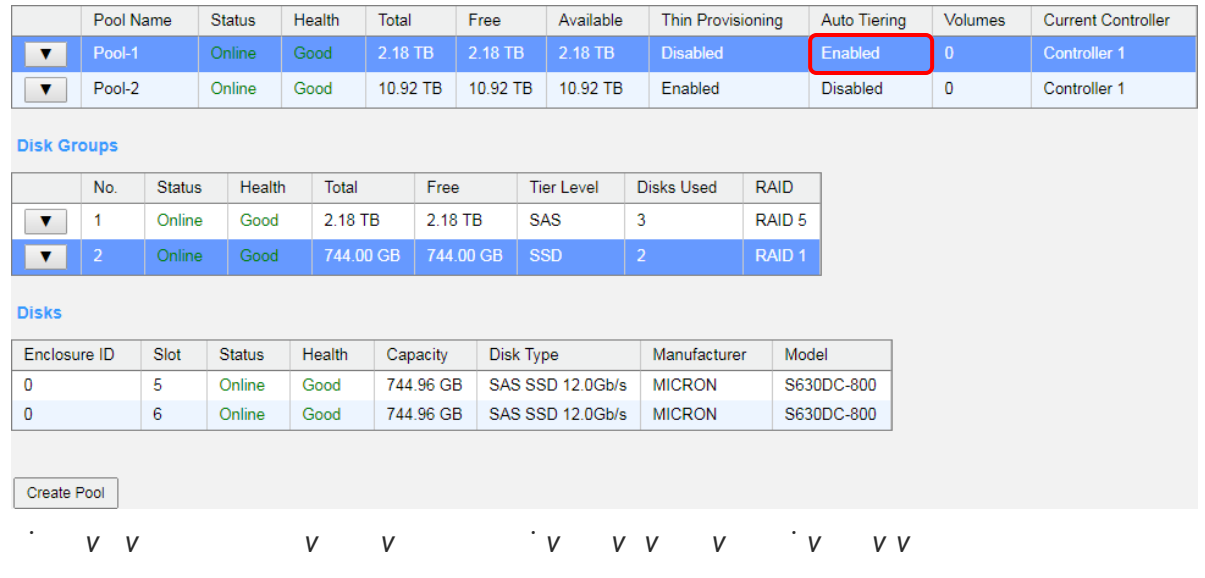

4. **Auto Tiering** status is **Enabled**. The thick provisioning pool has been transferred to auto tiering.

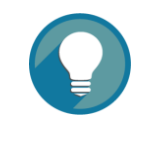

### **TIP:**

The total capacity of the pool does not change even adding the ca of higher tiers.

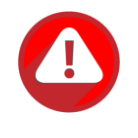

#### **CAUTION:**

The action of transferring from the thick provisioning pool to auto tie is irreversible . Please consider carefully all possible consequences be taking this step.

## <span id="page-39-0"></span>**Transfer from Thin Provisioning Pool to Auto Tiering**

First of all, make sure the auto tiering license is enabled. For more information a enabling license operation, please refer to the **Enable [Auto Tiering L](#page-17-0) icense** section. And the use **Add Disk Group** function to add another tier (disk group). Here is an example of transf thin provisioning pool to auto tiering on

1. Create a thin provisioning pool with NL-SAS disk drives . Auto Tiering status is Disabled.

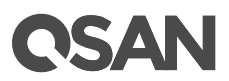

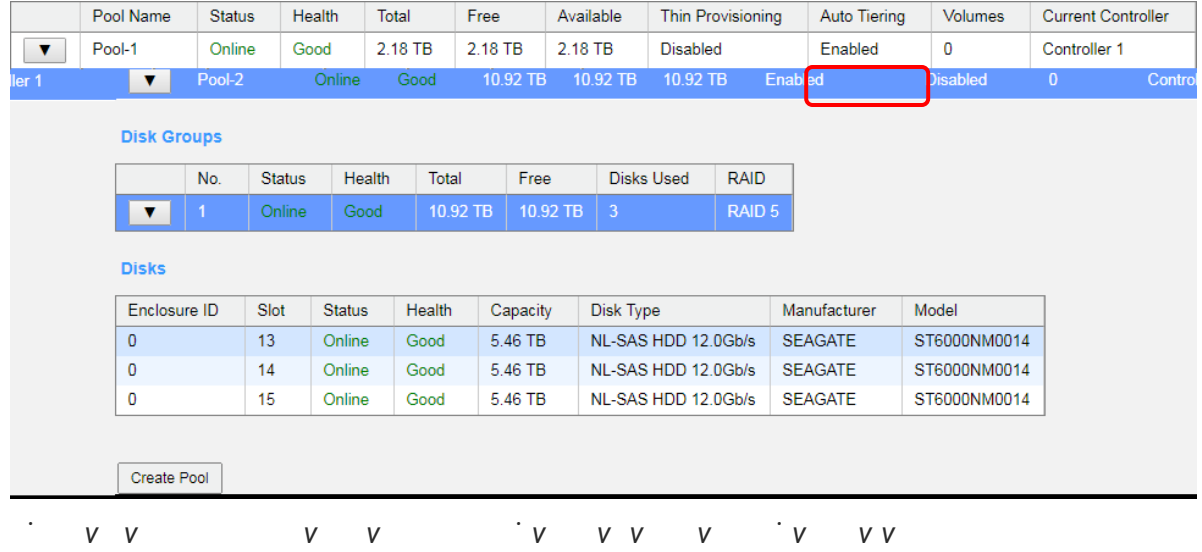

2. Click ▼ -> Add Disk Group to transfer from a thin provisioning pool to an auto tie pool. Select Enabled from the Auto Tiering drop -down list. The tier (disk group) must added one at a time. Select the **RAID Level** and **Select Disks**, and then click the **OK** button.

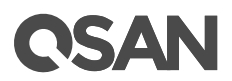

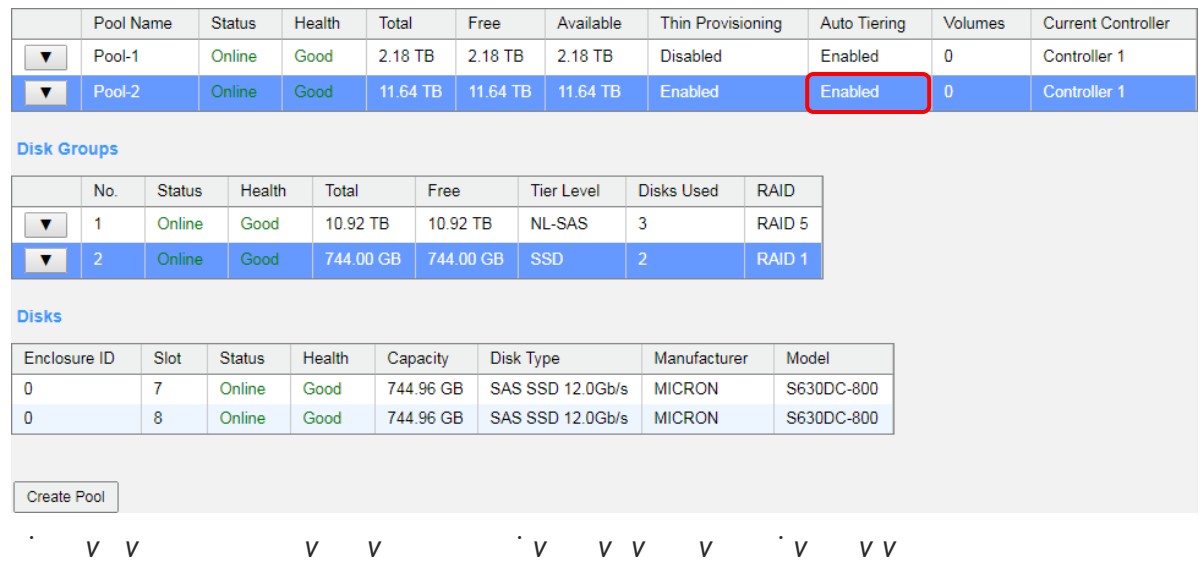

4. **Auto Tiering** status is **Enabled**. The thin provisioning pool has been transferred to auto tiering.

**TIP:**

The total capacity of the pool is the sum of all tier

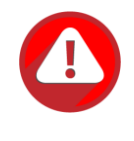

#### **CAUTION:**

The action of transferring from the thin provisioning pool to auto tiering is irreversible . Please consider carefully all possible consequences b taking this step.

## <span id="page-42-0"></span>**SSD Cache vs. Auto Tiering**

The SSD cache and auto tiering solutions can work together and compl iment each other. A key difference between tiering and cache is that tiering moves data to SSD instead of simply caching it. Tiering can also move data both from slower storage to faster storage and versa. However, SSD c ache is essentially a one -way transaction. When the cache is don with the data it was accelerating it simply nullifies it instead of copying it back to HDD. The important difference between moves and copies is that a cache does not need to h

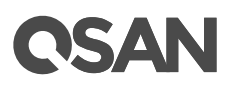

redundancy that tiering does. Tiering stores the only copy of data for potentially considerable period of time so it needs to have full data redundancy like RAID or mi

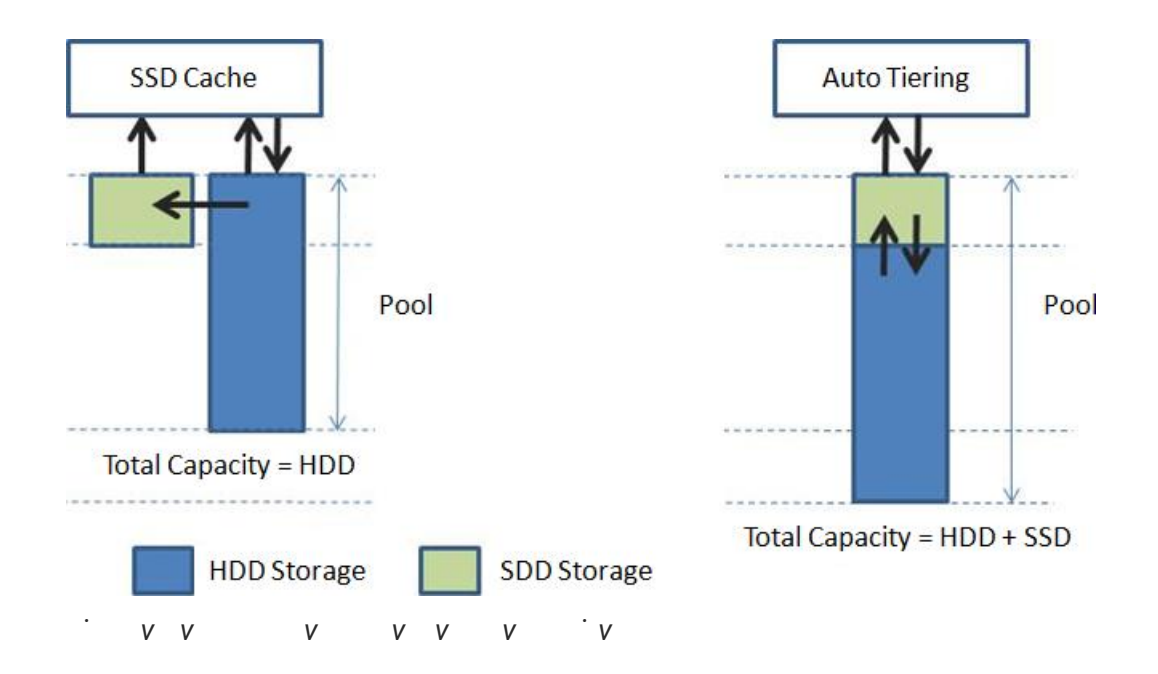

Total storage capacity in auto tiering is a sum of all individual tier capacities whereas cache, the cache capacity does not add to the overall slower storage capacity. This is or the key differences. In addition, SSD cache affects rapider than auto tiering because tiering will be affected by relocation the data in a period of time. So SSD c ache warm-up timeframe is usually minutes/hours whereas tiering warm -up is usually days.

SSD cache is used for highly frequent data access environment s and is effective short term such as virtualization or video editing ap plications. However, auto tiering is used predictable I/O workloads and is effective in long term. It's suitable for web, file, or server application

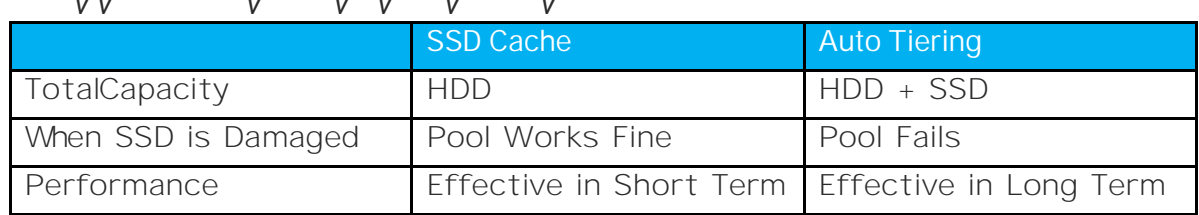

#### *Table SSD Cache vs. Auto Tiering*

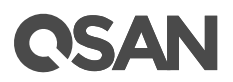

## <span id="page-44-0"></span>**Best Practice**

Auto tiering technology provides a solution to achieve optimal storage efficiene improved performance, making it the most cost effective storage solution for data environments with dynamic workload chan

If your application s are belongs to sequential I/O from beginning to end, such surveillance or backup , or their access profile s are very random in the large address range , a homogeneous pool is recommended for your application s. In a homogeneous pool, only one drive type (SSD, SAS, or NL-SAS) is selec ted during pool creation. If using auto tiering technology in these applications, the data will move up and down frequently without any benefit .

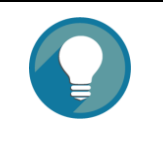

**TIP:**

Homogeneous pool is suitable for the application of sequential I/O from beginning to end or very random in the large address range. In addition auto tiering is suitable for the data which has a lifecycle .

## <span id="page-44-1"></span>**Configuration Planning Advice**

### **SSD / SAS / NL-SAS Tier RAID Level and Capacity Ratio**

The following is a general guide to the auto tiering pool planning. The user can fine-tune according to the actual situat

SSD Tier (\$\$\$)

Suggest SSD tier using at least 4 disks with RAID 10 (better) or 2 disks with RAID 1 for extreme performance. Prepare SSD storage capacity in 10% to 15% of the tot capacity to fulfill the requirements of critical high I/0 applicat

• SAS Tier (\$\$

Suggest SAS HDD tier configuring with RAID 6 (better) or RAID 5. Prepare about 30% of the total storage capacity

NL -SAS Tier (\$)

For capacity tier, suggest NL-SAS HDD using RAID 5 l evel to store cold data. This ti occupies the rest of the storage capac

## QISYAIN

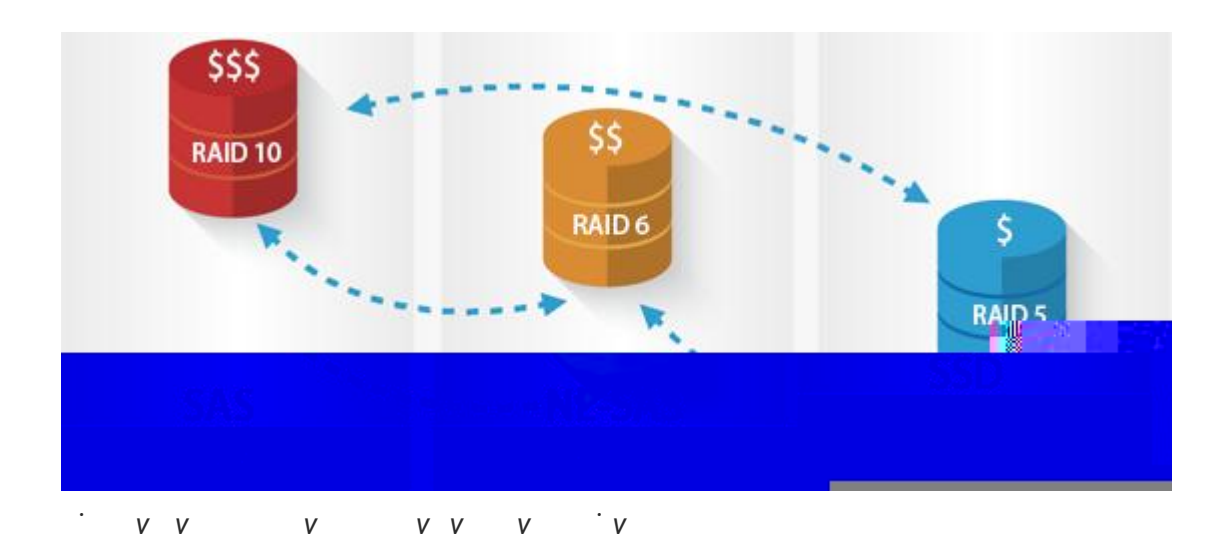

Take an example for reference. First, you can estimate the total capacity used , and estimate how much hot data or high I/O your application uses every day. Assuming 666GB per day, the recommended SSD tier capacity is at least 1.5 times, 1.5 x 666GB = 1TB  $\alpha$ , as a conservative estimate. Then, calculate the SAS HDD tier capacity about 3 times of the SSD tier capaci ty,  $3 \times 1TB = 3TB$ , as if the SSD tier full of the buffer, so that the performance not drop too much. T his tier is optional . The remaining space is left for NL -SAS HDD tier. The following table is the summary for refere.

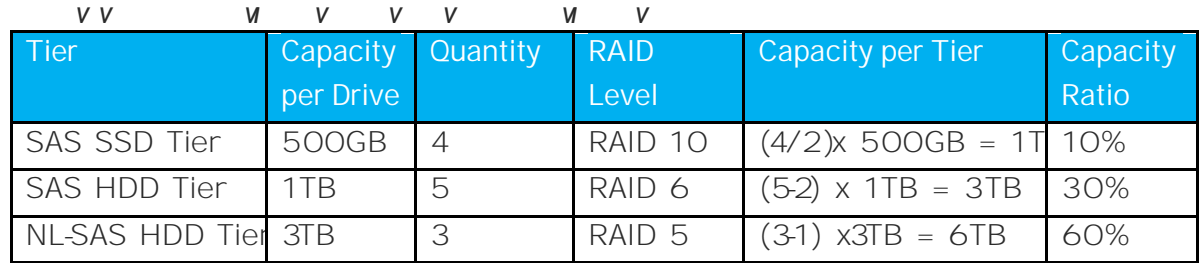

This is a rough planning proposal. Whether to meet customer requirements also requires users to calculate the performance and necessary capacity. O f course, if more capacity is need ed, you can also add a disk group to any tier.

#### **Relocation and Its Effect**

In the [Intelligent Auto Tiering Mechanism](#page-12-0) section, we introduce there are three major functions in auto tiering technology . Statistics collection and ranking operate automatically , but relocation can be configur able manually. We would like to suggest that users can set the schedule relocation at midnight every day (**Daily 00:00**), the relocation period sets to 8

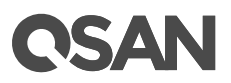

7. After an hour, the system analyzes the data automatically, and the data will be relocate at midnight. The figure shows that 18GB data in SSD tier will be move d down to the SA tier.

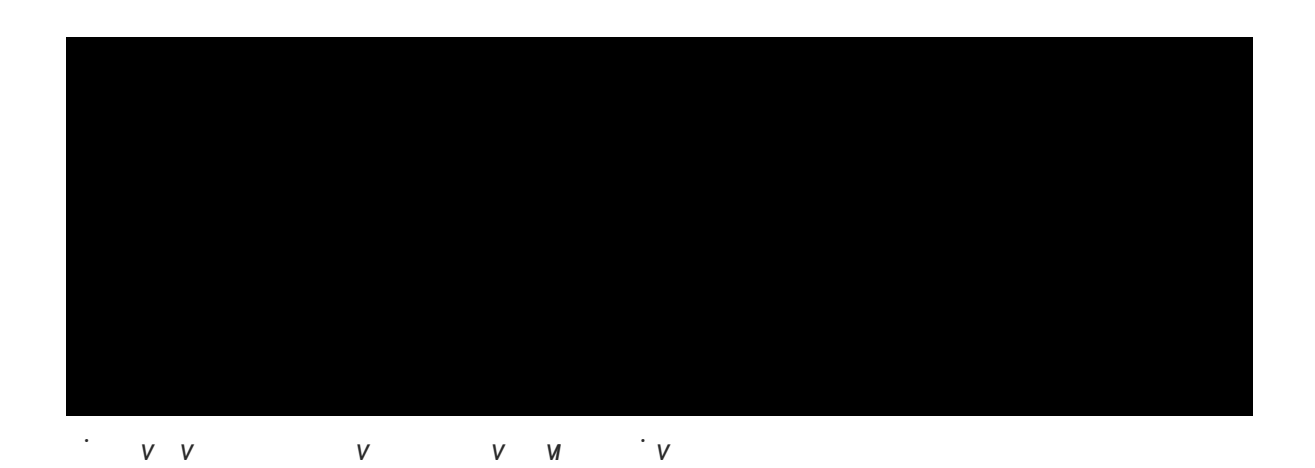

8. At the next day, 18GB data in SSD tier has been moved down to the SAS tier. And the event log records how much data is moved . You can see that SSD tier reserved ab 10% of the capacity for incoming data.

*Figure 44 Complete Relocation* 

9. Continue copying the third 100GB file into the volume. It spends 3 minutes ar seconds to complete. T he transmission speed is around 460 ~ 500 MB/s. The file is copied to the SAS tie

<span id="page-55-0"></span>14. Last, copy the first file back to the source volume and observe the transmission spee You can also compare the performance monitor of disks in the web UI and observe which tier the data is located.

# **QSAN**

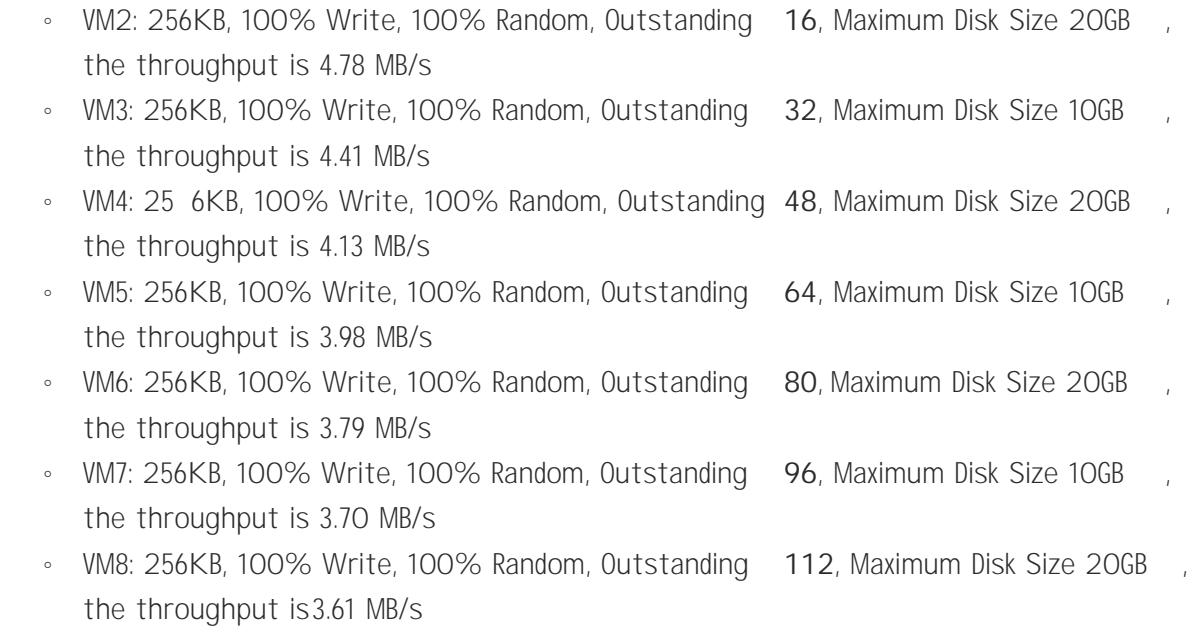

5. Stop VM2~VM8 I/O but keep VM1 running I/O, the throughput of VM1 is up to 40. MB/s.

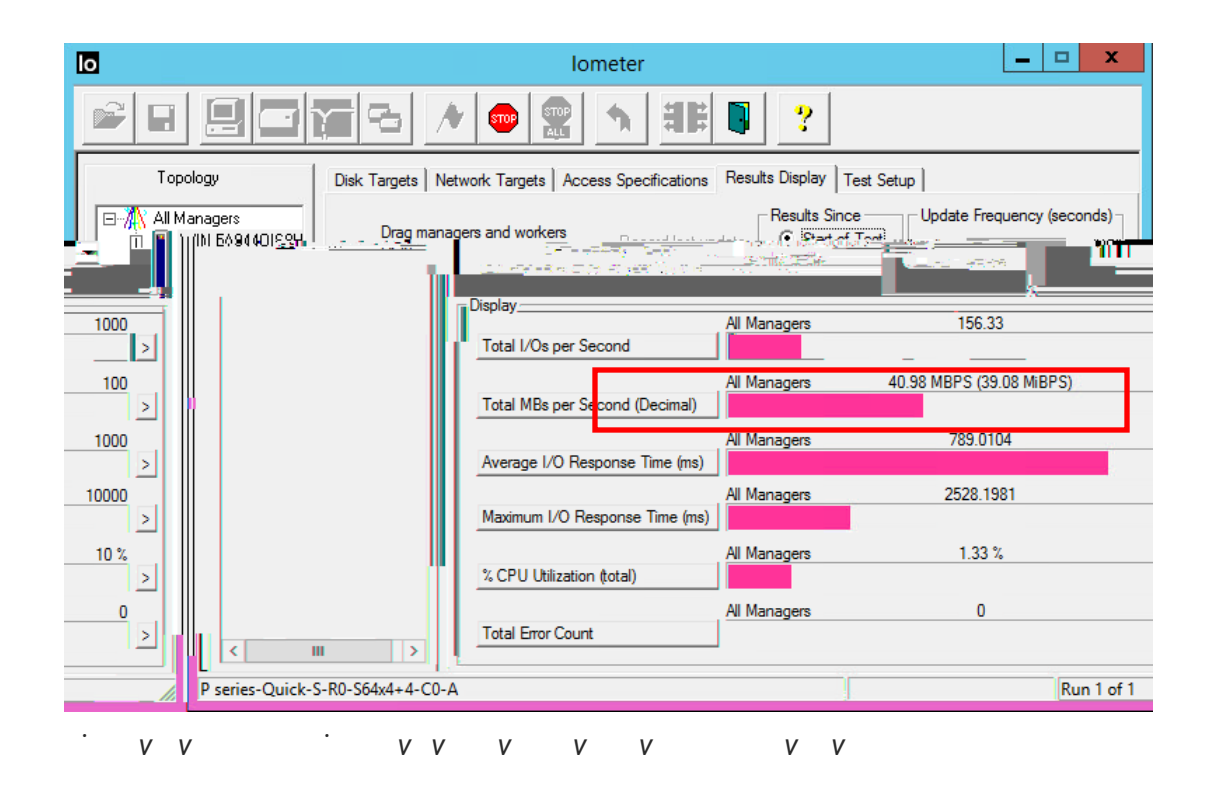

## QSAN

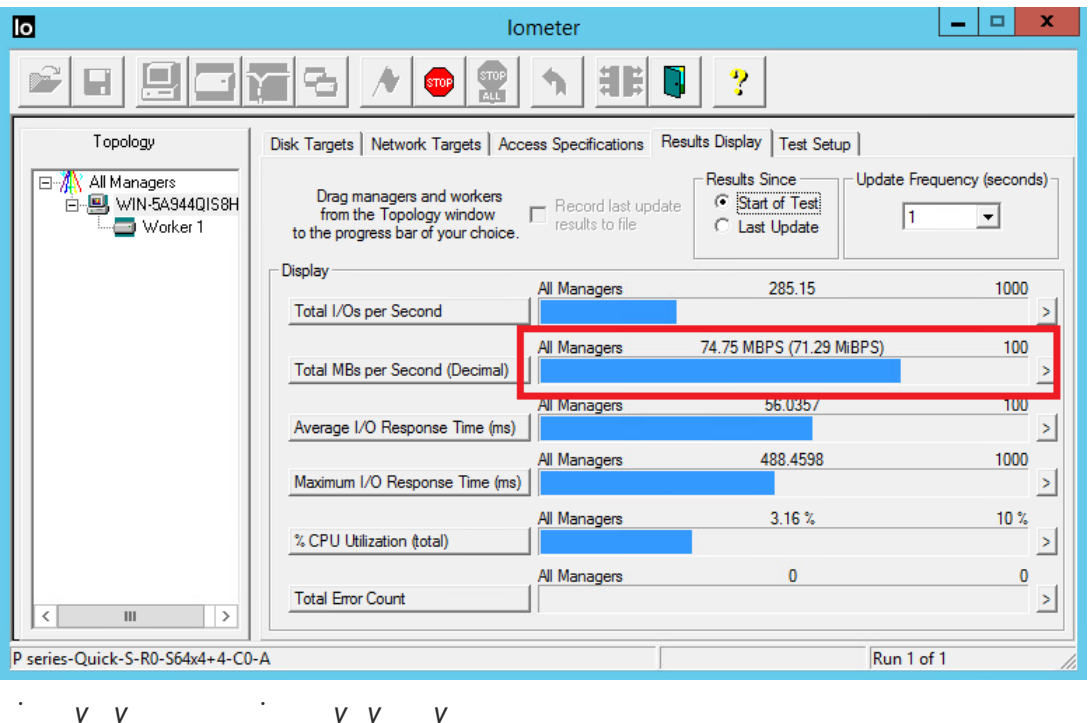

<sup>o</sup> VM3: 256KB, 100% Write, 100% Random, Outstanding 32, Maximum Disk Size 100 the throughput is 68.78 MB. • VM4: 256KB, 100% Write, 100% Random, Outstanding 48, Maximum Disk Size 200 the throughput is 63.59 MB. <sup>o</sup> VM5: 256KB, 100% Write, 100% Random, Outstanding 64, Maximum Disk Size 100 the throughput is 60.03 MB · VM6: 256KB, 100% Write, 100% Random, Outstanding 80, Maximum Disk Size 200 the throughput is  $57.12$  MB <sup>o</sup> VM7: 256KB, 100% Write, 100% Random, Outstanding 96, Maximum Disk Size 10G the throughput is 54.90 MB

。 VM8: 256KB, 100% Write, 100% Random, Outstanding **112**, Maximum Disk Size 20GB , the throughput is 54.18 MB

#### **Summary**

In case 2, although the auto-tiering policy sets to Auto Tiering, the data is allocated in th tier which is healthier and has more free capacity than other tiers at the beginning. Then the data with frequently accessed I/O will be relocated to the higher tier for better performance. The fo llowing table summarizes the throughput before and after the relocation and an improvement percentage calculation as a reference. T his verifies the scenario and meets the expectations of VMware .

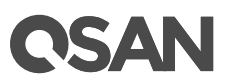

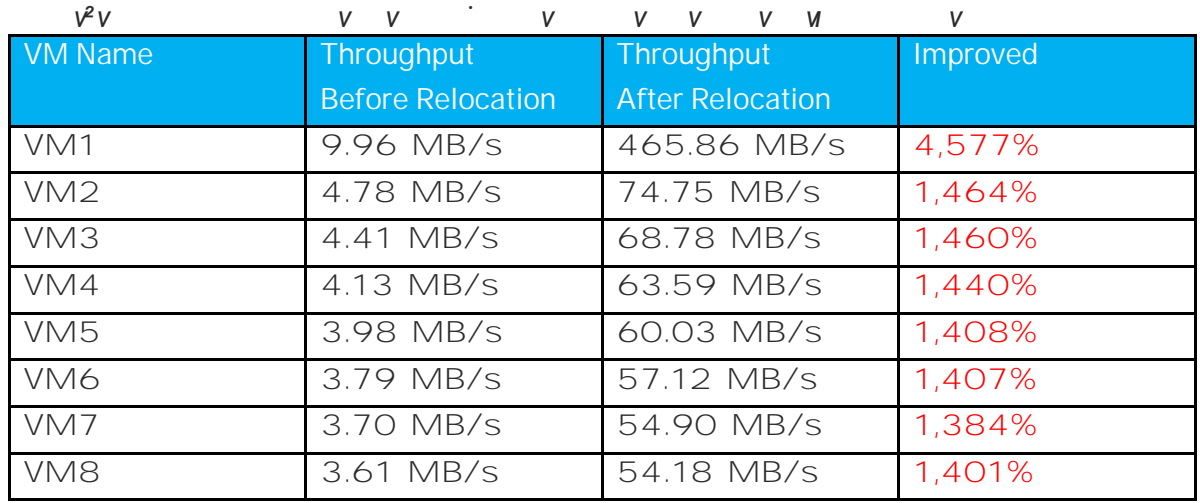

## <span id="page-62-0"></span>**Case 3: Sudden Reaction**

In order to cope with an expected sudden event, IT administrator s can move the require data to the SSD tier in advance. In general, we recommend setting the auto-tiering policy to Lowest Tier. The day before the activity, IT administrator manually set the volum containing the required data to **Highest Available Tier** an d then performs **Relocation Now** manually to force relocating dat.

### **Test Equipments and Configurations**

- Server
	- 。 Model: ASUS RS700 -E6/ERS4 (CPU: Intel Xeon E5620 2.4 GHz / RAM: 24GB) 10G bE HBA: Intel E thernet CNA X710 -DA4 FH 0S: Windows Server 2012 F
- Storage
	- · Model: QSAN XCubeSAN XS521 Memory: 16 GB ( 2 x 8GB in bank 1 & 3) per controller Firmware 1.2. SAS SSD : 4 x HGST Ultrastar SSD800MH.B, HUSMH8010BSS200, 100GB, S 12Gb/s SAS HDD : 4 x HGST Ultrastar C15K600, HU C156030CS4200, 300GB, SAS 12Gb/ NL -SAS HDD: 4 x Seagate Constellation ES, ST500NM0001 , 500GB, SA S 6Gb/s 。 Auto Tiering Pool: 2.09TB SSD Tier: RAID 10 with 4 x SAS SSD, 185G SAS Tier: RAID 6 with 4 x SAS HDD, 558G

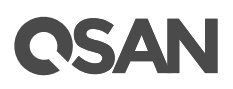

NL -SAS Tier: RAID 5 with 4 x NL -SAS SSD, 1.36TH

- 。 Volume: 1 x 2.09TB in Auto Tiering Pool
- 。 Auto Tiering Policy: **Lowest Tier** then **Highest Available Tier**
- I/O Pattern
	- 。 Tool: IOmeter V1.1.0
	- 。 Workers: 1
	- Outstanding (Queue Depth): 12
	- Maximum Disk Size: 50G
	- 。 **Access Specifications: 4KB, 100% Write, 100% Random**

#### **Test Scenario and Result**

- 1. Create an auto tiering pool with the following configurat
	- Auto Tiering Pool: 2.09T SSD Tier: RAID 10 with 4 x SAS SSD, 185 SAS Tier: RAID 6 with 4 x SAS HDD, 558 NL-SAS Tier: RAID 5 with 4 x NL -SAS SSD, 1.36T

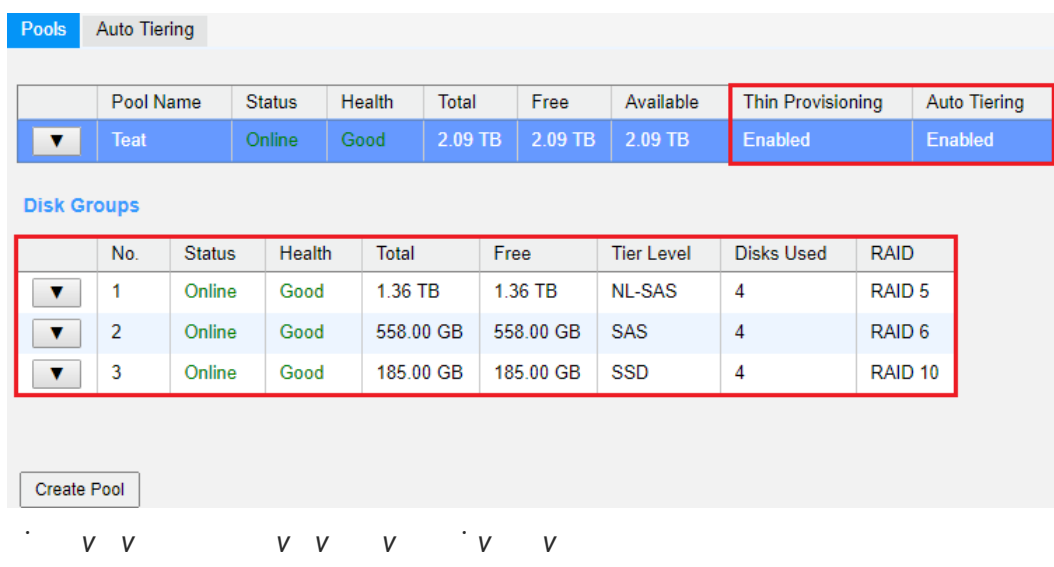

2. Create a volume of the c[apacity](http://192.168.161.100/yui-dt6-href-capacity) 2.09TB, and the tiering policy sets as Lowest Tier.

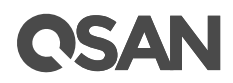

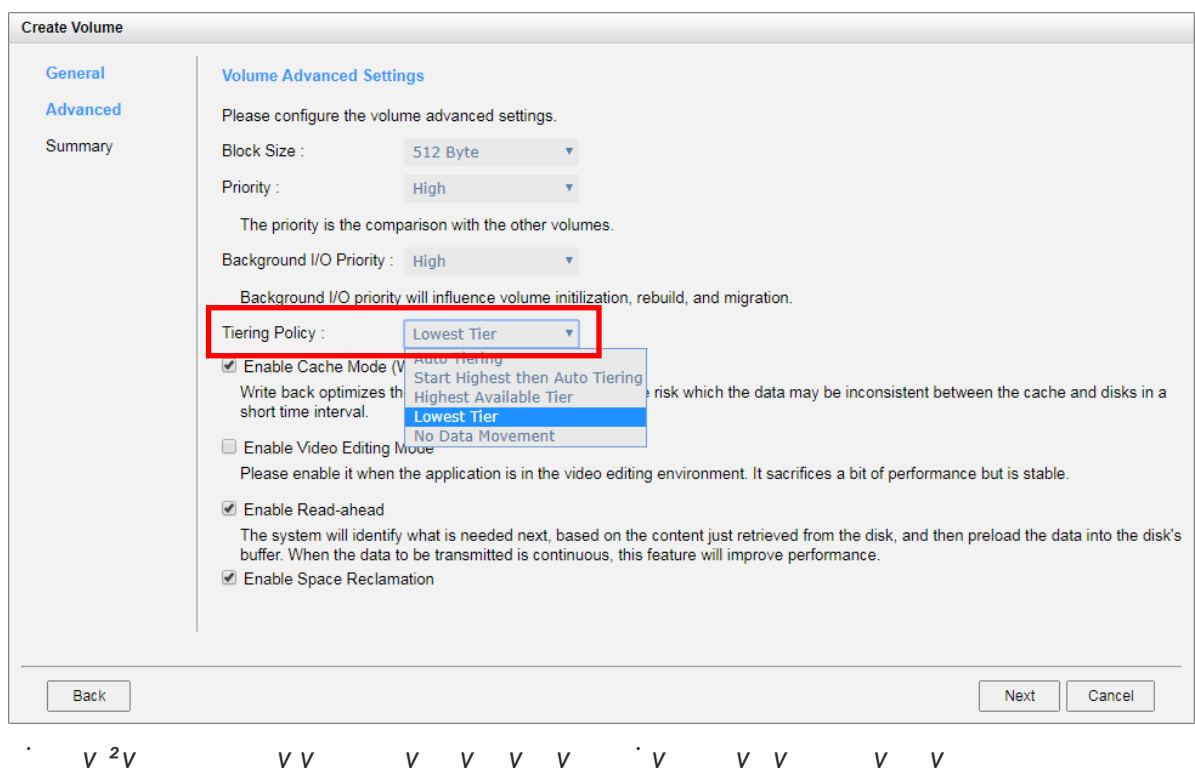

- 3. Run IOmeter to observe the performance. IOmeter parameters are on the followi
	- 。 Tool: IOmeter V1.1.0
	- 。 Workers: 1
	- 。 Outstanding (Queue Depth): 128
	- Maximum Disk Size: 50G
	- 。 **Access Specifications: 4KB, 100% Write, 100% Random**

Because the tiering policy sets as **Lowest Tier**, the I/O file is located in the NL -SAS tie r, and the IOPS is 341 .28.

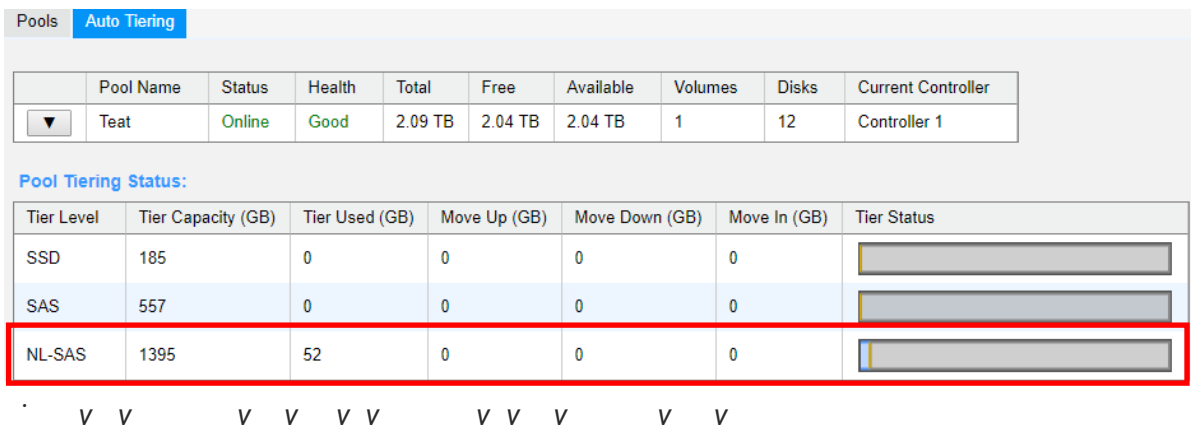

## QSAN

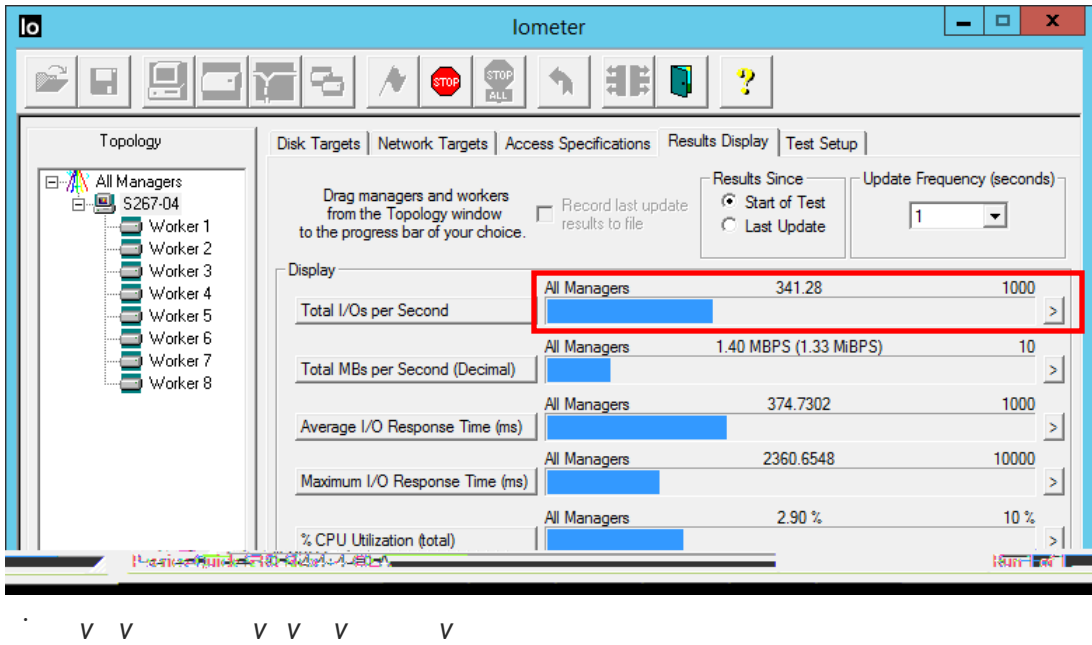

4. Assume that the data in this volume will be used frequently tomorrow; manually c hange the tiering policy to **Highest Available Tier**.

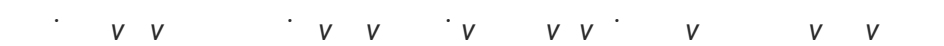

5. After an hour, the system analyzes the data automatically, and it will be relocated at midnight or manually execute relocation via the function Relocation Now. You can also set the relocation rate as Medium or Slow to eliminat e the possible performance impa The figure shows that 52GB data in NL-SAS tier will be move d up to the SSD tier.

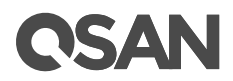

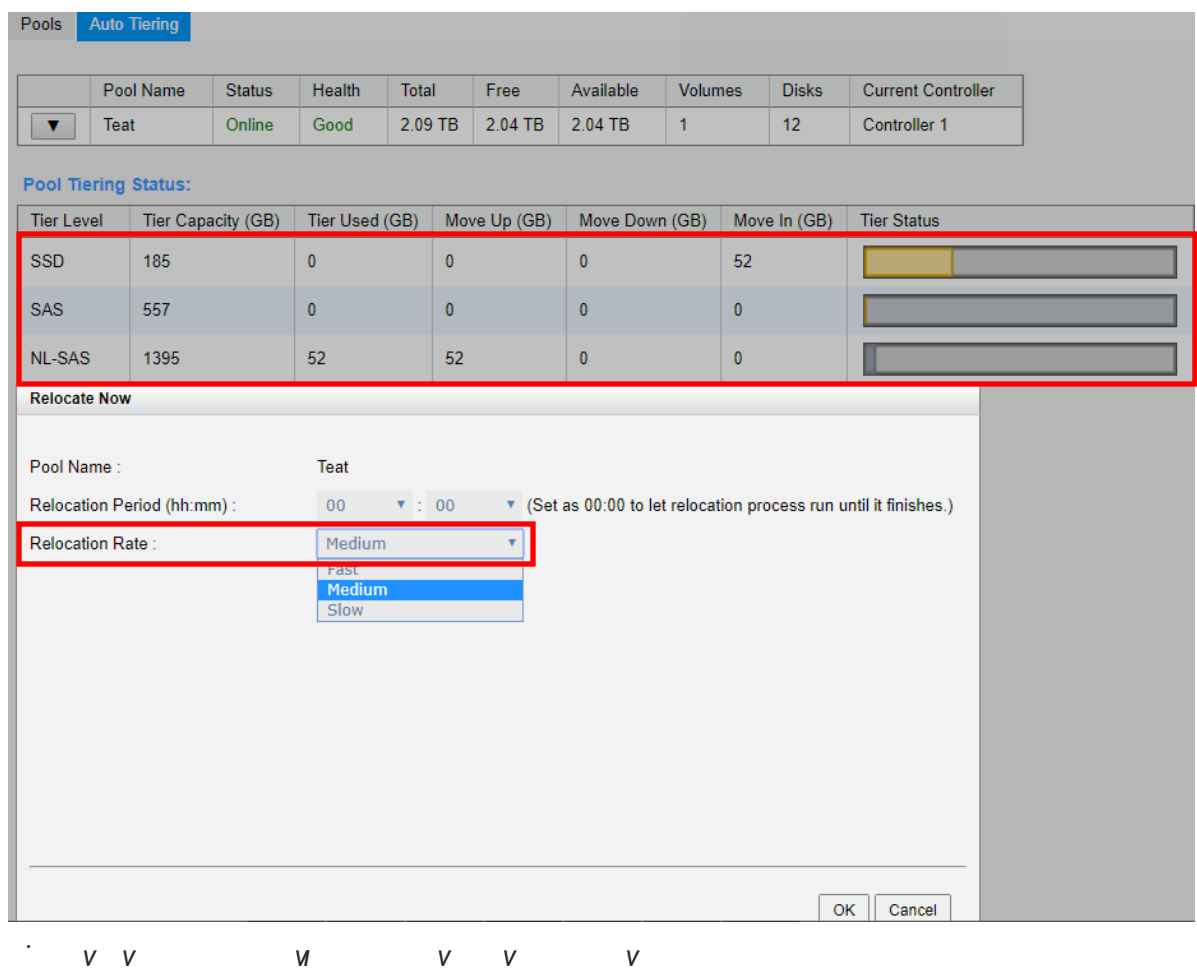

6. The relocation completes. The data has been moved to the SS

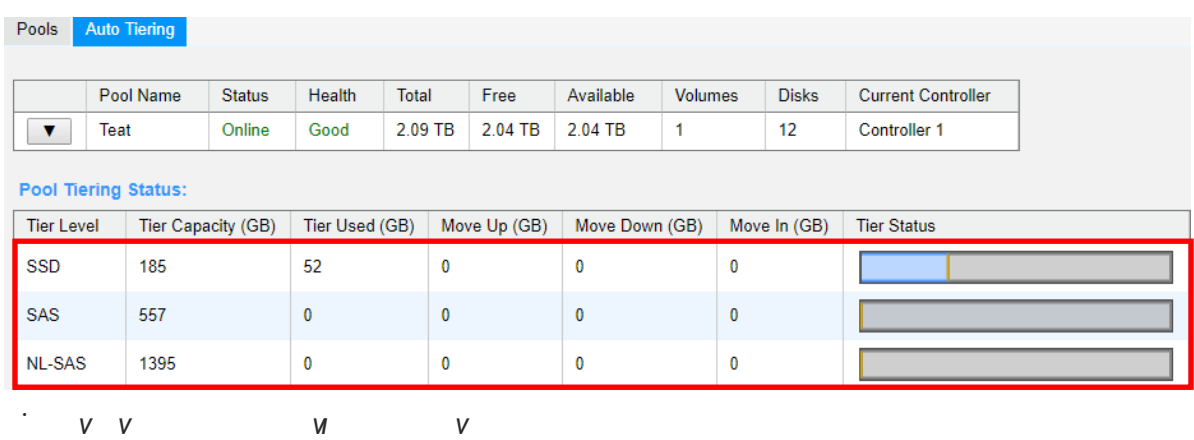

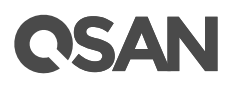

7. The IOPS of this volume increase s to 44170.28.

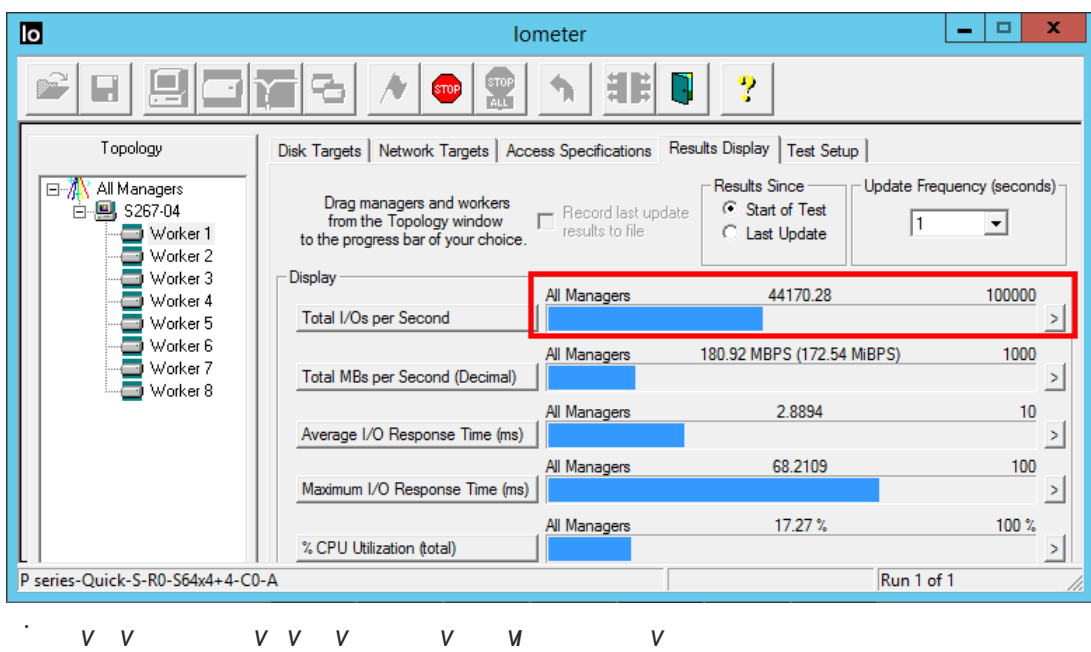

#### **Summary**

In case 3, IT administrator can manually control the data into the higher or lower tie advance. The scenario meets the expectations of an expected sudden ever

## <span id="page-67-0"></span>**Auto Tiering Notices**

There are some notices about auto tier

- In our design, the snapshot data will be located at the lowest tier in order to economic benefit s, and retain the highest space for performance usage . If an auto tiering pool enables snapshots, the performance may be limited to the HDDs lowest tier
- If using SATA SSDs in dual controller system, t he performance of each SSD is limited to 270MB/ s per SSD due to the MUX boa
- In the **SSD [Cache vs. Auto T](#page-42-0)iering** section, we know that the effectiveness of SSD ca can be seen in a short term, and auto tiering is effective in a long term. Both functions can be used at the same time and achieve complementa ry effects. Be notice that the quantity and the capacity of SSDs which SSD cache and auto tiering use , and IT administrator should adjust via the performance monitor at any time to get

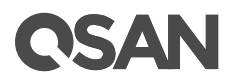

## <span id="page-68-0"></span>**Conclusion**

With auto tiering technology, the XCubeSAN series ca n help you put the right datain the right place at the right time for optimal use of all storage tiers and allow you to storage costs and management overhead while increasing performance and capac ity.

Intelligent algorithm behind auto tiering manages the data relocation and monitors the hotness ratio using half-life coefficient and advanced ranking mathematics. Relocations can occur on the user-defined relocation schedule, making auto tiering a truly automate offering.

## <span id="page-68-1"></span>**Apply To**

XCubeSAN XS5200 / XS3200 / XS1200 FW 1. 2.0 and later

## <span id="page-68-2"></span>**Reference**

#### **SSD Cache 2.0 White Paper**

• [SSD Cache 2.0](https://www.qsan.com/en/download.php?cid=3&keywords=SSD+Cache+2.0) White Paper

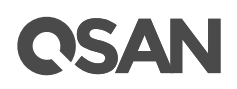

## <span id="page-69-0"></span>**Appendix**

## <span id="page-69-1"></span>**Related Documents**

There are related documents which can be downloaded from the we

- All XCubeSAN Document
- [XCubeSAN QIG \(Quick Installation Guide\)](https://qsan.com/m5jzpd)
- [XCubeSAN Hardware Owner](https://qsan.com/a96viu) 's Manual
- [XCubeSAN Configuration Worksheet](https://qsan.com/zk6ucs)
- [XCubeSAN SANOS 4.0 User](https://qsan.com/u4bb2s) 's Manual
- [Compatibility Matrix](https://qsan.com/rdht4a)
- [White Papers](https://qsan.com/dcg7ha)
- **[Application Notes](https://qsan.com/x97be4)**

## <span id="page-69-2"></span>**Technical Support**

Do you have any question s or need help trouble-shooting a problem? Please contact QSAN Support, we will reply to you as soon as possib

- Via the Web:<https://qsan.com/support>
- $\bullet$  Via Telep hone:  $+886 2 7720 2118$  extension 136 (Service hours: 09:30 - 18:00, Monday - Friday, UTC+8)
- Via Skype Chat, Skype ID: qsan.support (Service hours: 09:30 - 02:00, Monday - Friday, UTC+8, Summer time: 09:30 - 01:00)
- Via Email: [support@qsan.com](mailto:msupport@qsan.com)